# **臨時休校に伴う HUGでの請求業務について**

**2020年9⽉サービス提供分(2020年10⽉受付分)以降の請求業務対象**

新型コロナウイルス感染症防⽌に係る**臨時休校**に伴い、 ⾃治体ごとに請求⽅法が異なっております。 自治体からの指示にあわせて請求ができるようこちらのマニュアルで ご案内させて頂きますのでご確認ください。

※なお、各自治体がどのような請求方法を取るかについては、 **各自治体窓口にご確認頂きますよう**お願い致します。

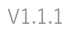

本件に関するお問い合わせ先:株式会社ネットアーツ TEL : 052-265-8915 E-mail : hug-support@netartz.com 本件に関するお問い合わせ先:株式会社ネットアーツ IEL:U52-265-8915 E-mail:hug-support@netartz.com **ALANG AS 有みを支援し、成長を見守** 

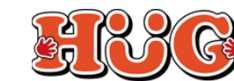

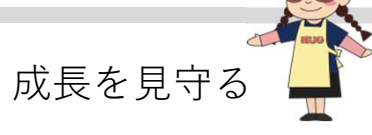

- P.2 請求⽅法を選択する
- P.3 通常通り請求する方法

#### P.4 利用者負担を軽減して請求する方法

#### P.16 国保連には「学休日」、尚且つ「利用者負担上限月額①」を任意の金額に 変更して請求する方法

#### 【参考】

- P.31 基本報酬のみ算定する場合の登録方法
- P.32 契約支給量を超過した状態で請求する方法
- P33 代替サービスについて (実績の残し方)

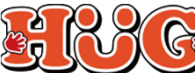

#### **請求⽅法を選択する**

はじめに、請求⽅法を選択します。

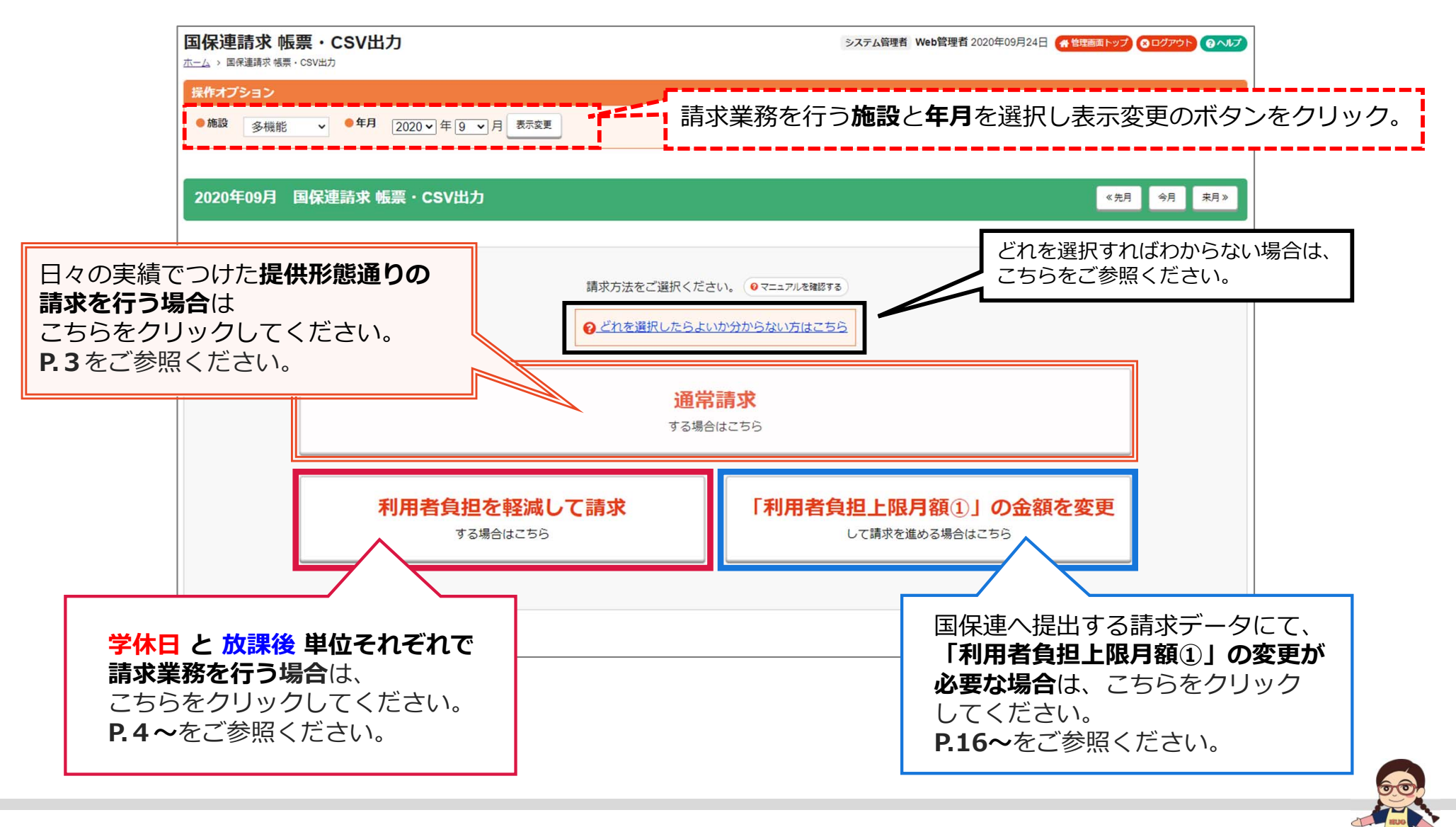

本件に関するお問い合わせ先:株式会社ネットアーツ TEL : 052-265-8915 E-mail : hug-support@netartz.com 本件に関するお問い合わせ先:株式会社ネットアーツ IEL:052-265-8915 E-mail:hug-support@netartz.com  $\mathbb{R}^{\bullet}$  【23 【第40】育みを支援し、成長を見守る

### **通常通り請求する⽅法**

国保連に【通常請求】で請求する設定なっております。 請求情報を変更する >

### ⽇々の実績でつけた**提供形態通り**の請求が可能です。

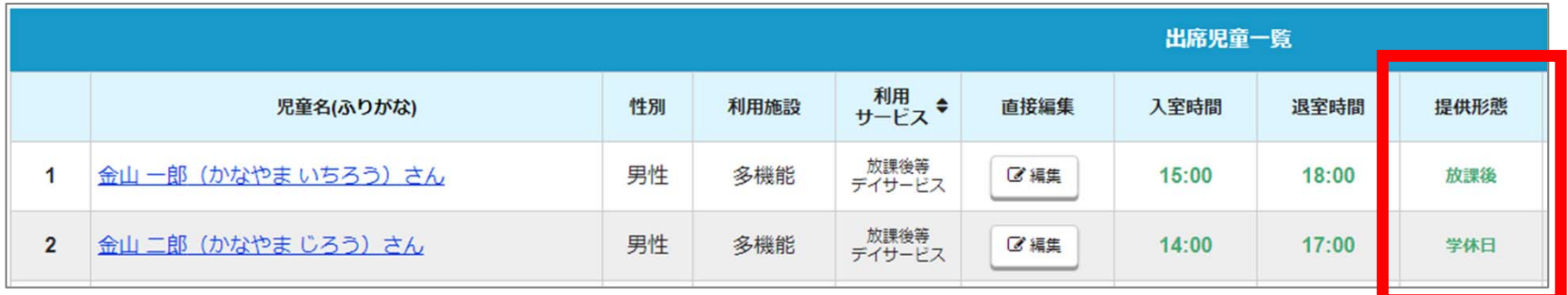

※臨時休校や代替えサービス(代替的支援)の実施を行うにあたって、利用者負担軽減などの指示が自治体からあった場合や、 提供形態を付替えて算出した請求額の差額を出すように求められている場合は、「利用者負担を軽減して請求する場合」から請求を行ってください。 (P.4〜15参照)

請求⽅法は通常の請求⽅法と同じです。通常の請求方法がわからない場合は、導入支援ツアーく第二部>をご参照ください。 https://www.hug-srss.com/hug-guide/pdf\_files/hug-manual02.pdf

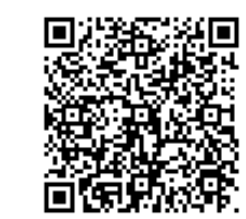

**3**

本件に関するお問い合わせ先:株式会社ネットアーツ TEL : 052-265-8915 E-mail : hug-support@netartz.com 本件に関するお問い合わせ先:株式会社ネットアーツ IEL:052-265-8915 E-mail:hug-support@netartz.com  $\mathbb{G}_0\left(\mathbb{C}\right)$  育みを支援し、成長を見守る

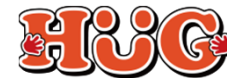

# 利用者負担を軽減して請求する方法

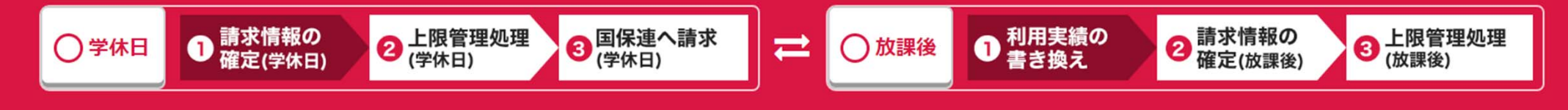

### **学休⽇** と **放課後** 単位それぞれで請求業務を⾏うことが可能です。

#### **■国保連へは 学休⽇ 、利⽤者へは 放課後 単位で請求する場合**

【例】国保連:臨時休校や代替えサービスの実施を行うにあたって、増えた利用分も含めて全額請求。 利用者:臨時休校や代替えサービスの実施を行うにあたって、増えた利用分は含めず(軽減して)請求。 または、

#### **■学休⽇ と 放課後 の差額を確認したい場合**

└左の 学休日 、右の 放課後 両方で最後まで請求業務を行ってください。 └国保連への請求データ(CSV)は左の 学休日 、利用者への請求書類は右の 放課後 の方で出力してください。 └ 学休日 と 放課後 で最後まで請求処理を行い、請求情報を確定すると差額が確認できるようになります。

※上限管理処理の際の帳票はそれぞれから 学休日 、 放課後 の単位で出力されているか確認してください。 ※利用実績の書き換えが必要ない児童も両方ともに上限管理情報(学休日で登録した情報)を登録してください 差額を確認する際に必要な情報です。

※利用者負担軽減を行わない場合や差額を出す必要がない場合は「通常請求する場合」から請求を行ってください。 (P.3参照)

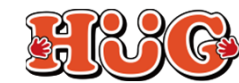

### **「学休⽇」単位の請求画⾯と「放課後」単位の請求画⾯の切り替え⽅法**

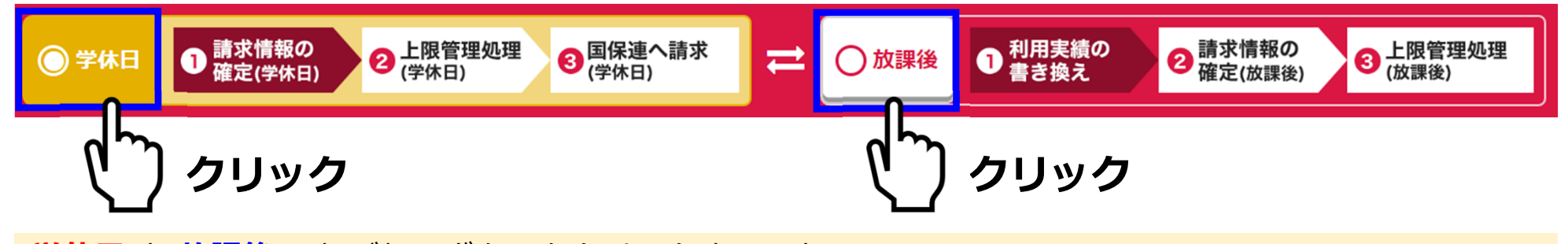

**学休⽇**と **放課後** それぞれのボタンをクリックすることで、 **自由に好きなタイミングで請求画面を切り替えることが可能です。** 

※黄色く色がついている方が現在開いている画面です。

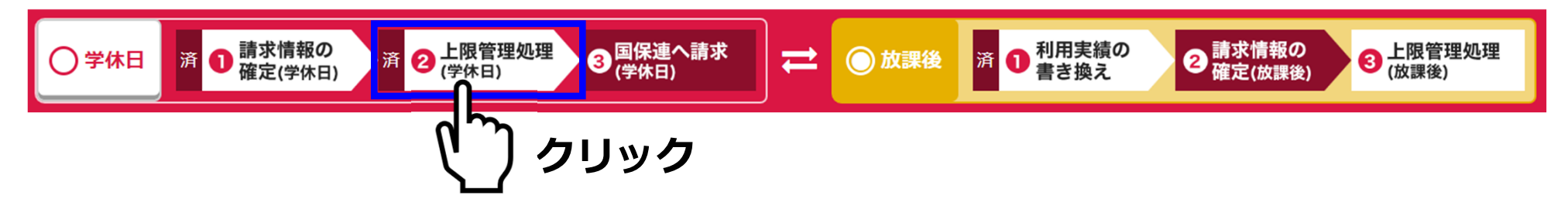

また、フローの中で「済」となっているアイコンをクリックすることで任意の請求ステップに移動することが可能です。

※**濃い赤色**のアイコンは現在行っているステップ、 「済」のついていない白色のアイコンはまだ完了していないステップです。

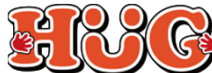

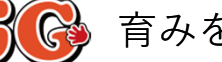

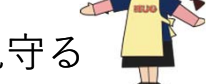

### **▲ 日々の実績入力について**

**〜はじめに〜**

利⽤実績の提供形態が **学休⽇** の単位で登録されていることをご確認ください。 こちらの請求方法で行える提供形態の書き換えは【学休日→放課後】の一方通行であるためです。

**【今⽇の利⽤者(出席表)】**

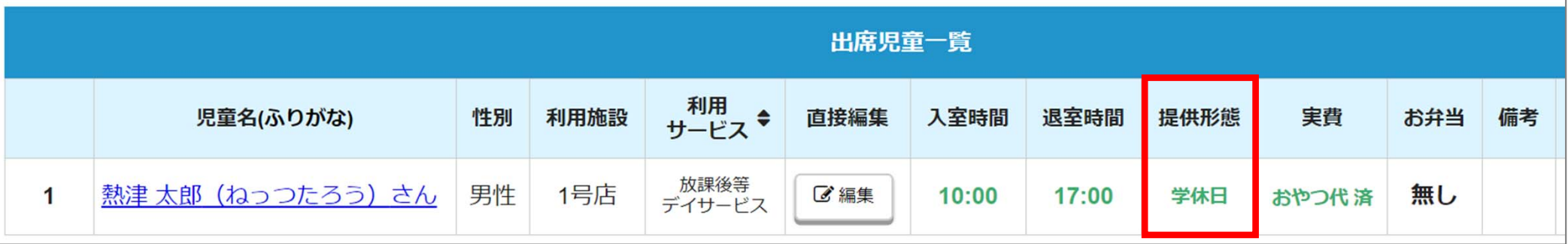

※ 学休日 と 放課後 の差額をシステムで算出するために 学休日 の単位で登録が必要になります。 ※ 学休日 と 放課後 の差額をシステムで算出する必要がない場合は、この限りではございませんので、 それぞれ任意の提供形態をご登録ください。

※出校日など実際に学校に行ってから利用された場合は 放課後 でご登録ください。 ※土曜日や、祝日利用などは今まで通り 学休日 でご登録ください。 ※臨時休校措置が終了した、もしくは該当しない児童に関しては今まで通りの提供形態でご登録ください。

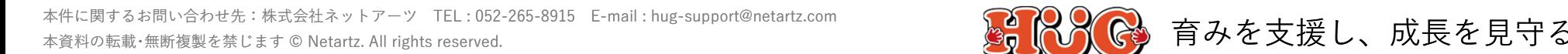

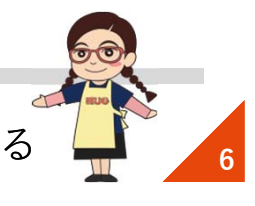

### **国保連へ送信する請求データを作成する**

→ 請求情報の<br>確定(放課後) ● 請求情報の<br>●確定(学休日) 2 上限管理処理 3 国保連へ請求 ● 利用実績の 3 上限管理処理 ◎学休日 → ○放課後

#### 通常通り請求業務を進め、国保連への取込み送信まで完了させてください。

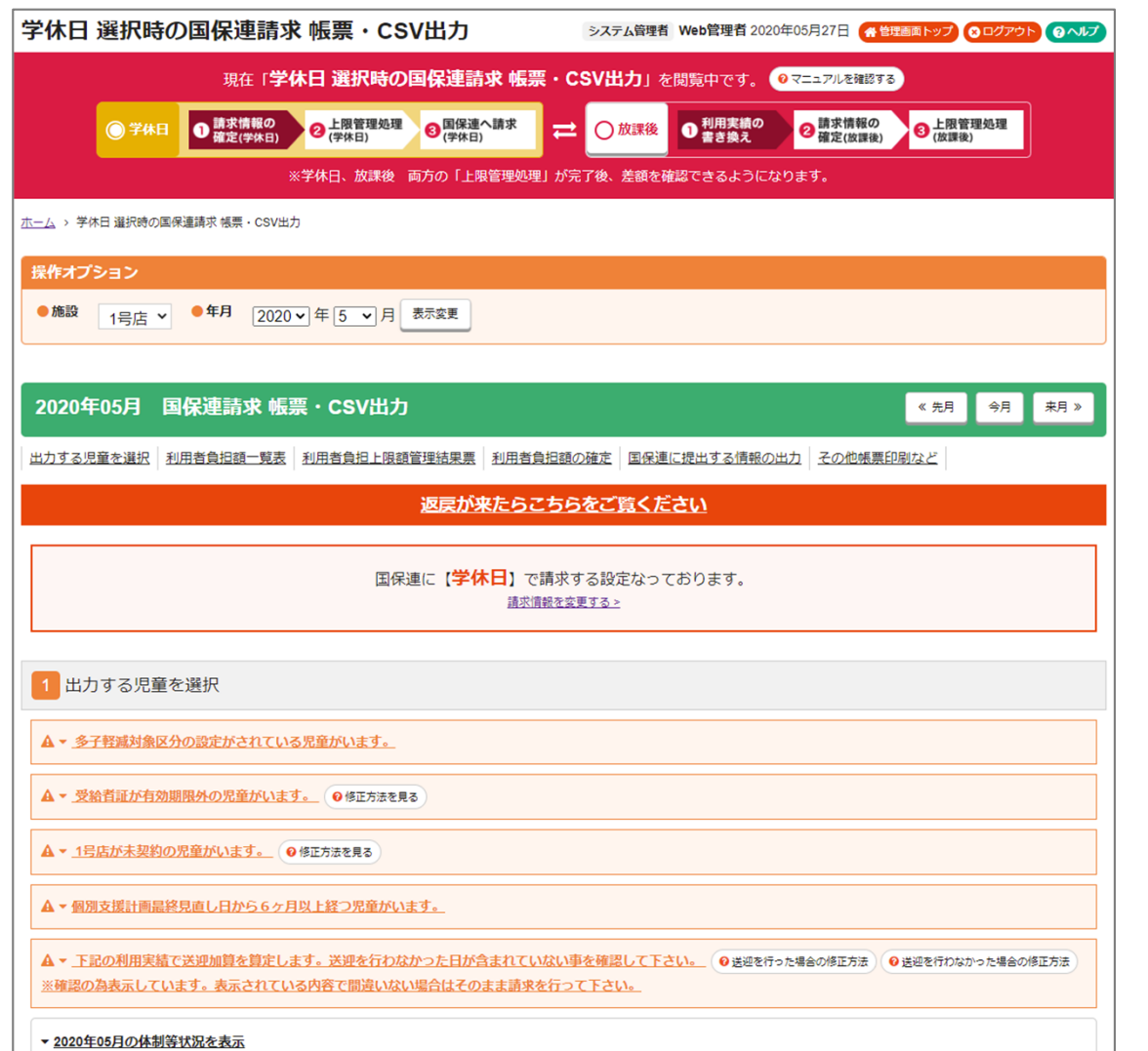

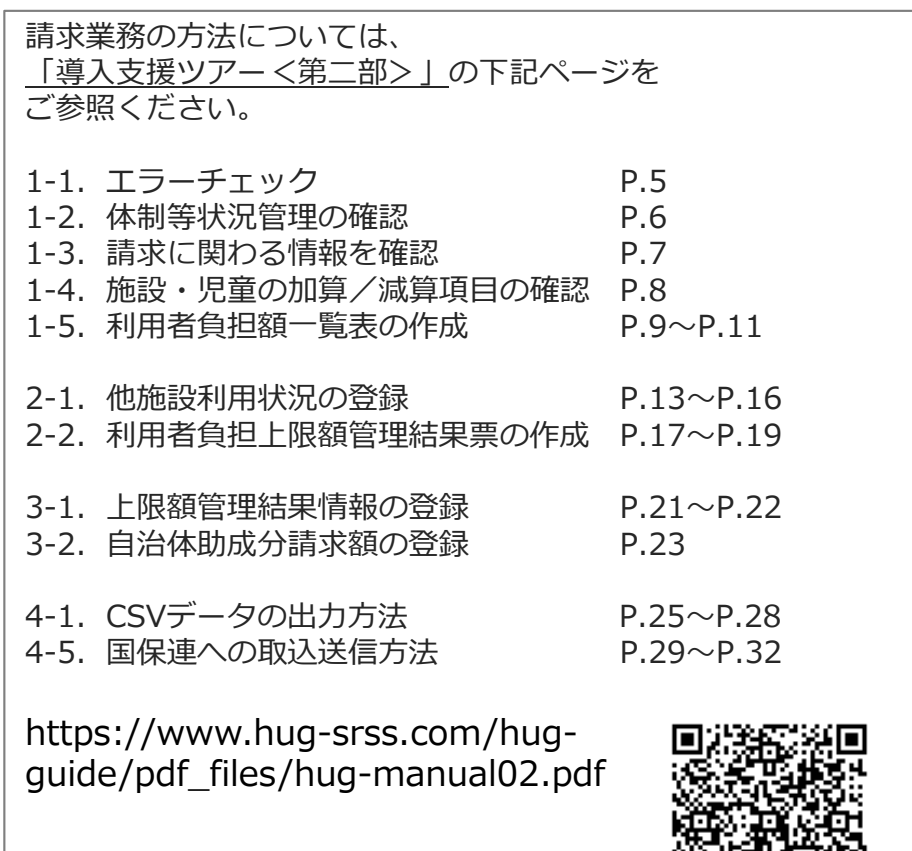

#### **※上限管理の注意点 次ページ ➡**

**7**

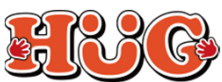

本件に関するお問い合わせ先:株式会社ネットアーツ TEL : 052-265-8915 E-mail : hug-support@netartz.com 本件に関するお問い合わせ先:株式会社ネットアーツ TEL : 052-265-8915 E-mail : hug-support@netartz.com **ALL ALL ALL ALL ALL ALL ALL ALL** A<br>本資料の転載・無断複製を禁じます © Netartz. All rights reserved.

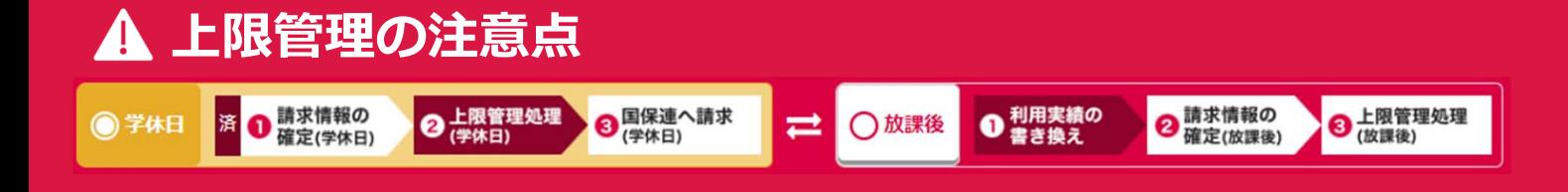

### 他施設とやり取りする帳票の金額に注意!

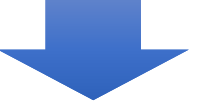

### **臨時休校や代替えサービスの実施を⾏うにあたって、 増えた利用分も含めて出力した帳票で上限管理をしてください! ※提供形態は 学休⽇ となります。**

※増加分を含んでいるか分からない場合は他施設にご確認ください。

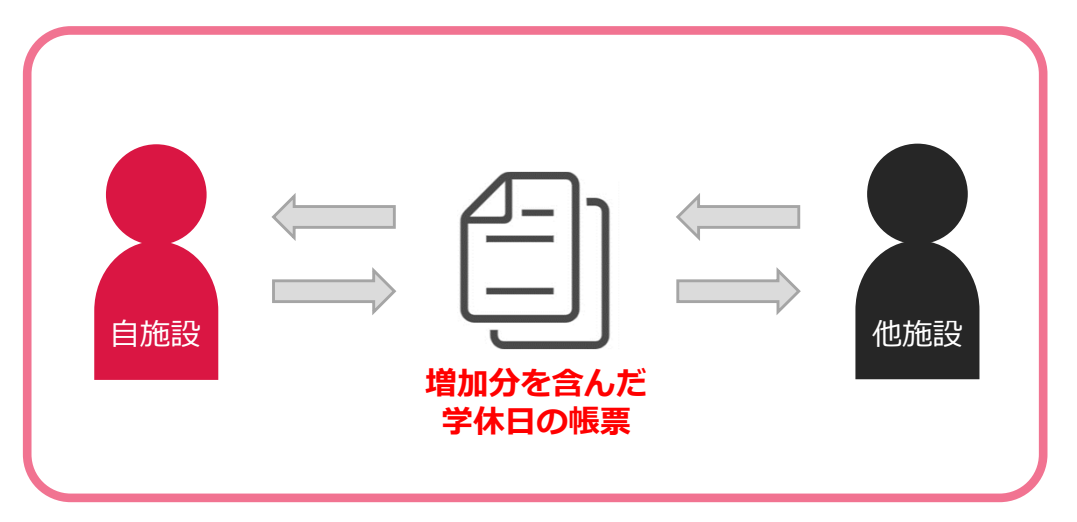

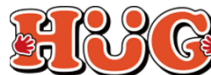

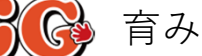

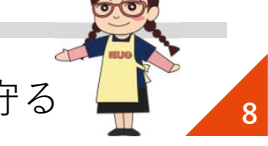

### **国保連へ送信する請求データをHUGから出力する**

<mark>済</mark> ● 請求情報の <mark>済 2 上限管理処理</mark> → 国保連へ請求 ● 利用実績の 2 請求情報の 3 上限管理処理 ◎ 学休日 ○放課後  $\equiv$ 

#### 以上で国保連へ送信する請求データが完成しました。

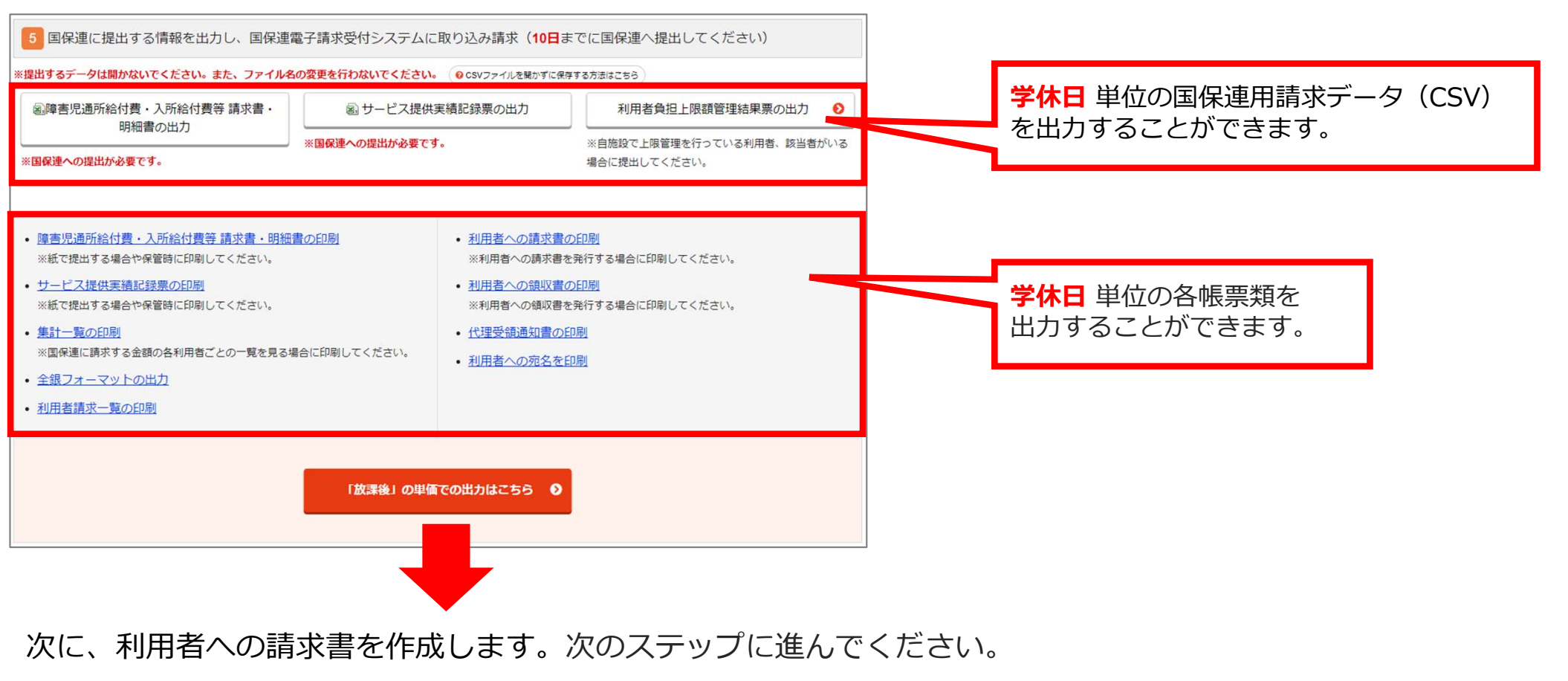

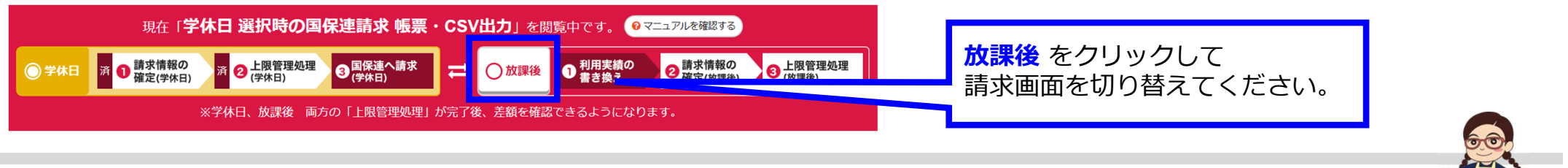

本件に関するお問い合わせ先:株式会社ネットアーツ TEL : 052-265-8915 E-mail : hug-support@netartz.com 本件に関するお問い合わせ先:株式会社ネットアーツ IEL:052-265-8915 E-mail:hug-support@netartz.com  $\mathbb{R}^{\bullet}$ 【28 《 育みを支援し、成長を見守る

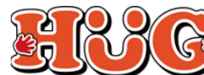

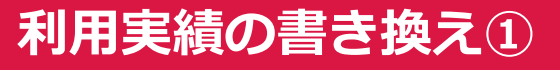

● 請求情報の<br>確定(学休日) → 国保連へ請求 **● 利用実績の** 2 請求情報の<br>確定(放課後) → 上限管理処理 3 上限管理処理 ◎放課後 つ学休日 済 客  $\rightleftarrows$ 

臨時休校期間中の実績を **学休⽇** から **放課後 (利⽤実績 書き換え後)** の単位に付け替えを⾏います。 あわせて臨時休校に伴い変更が⽣じた箇所についても下記を参考にし、ご選択ください。

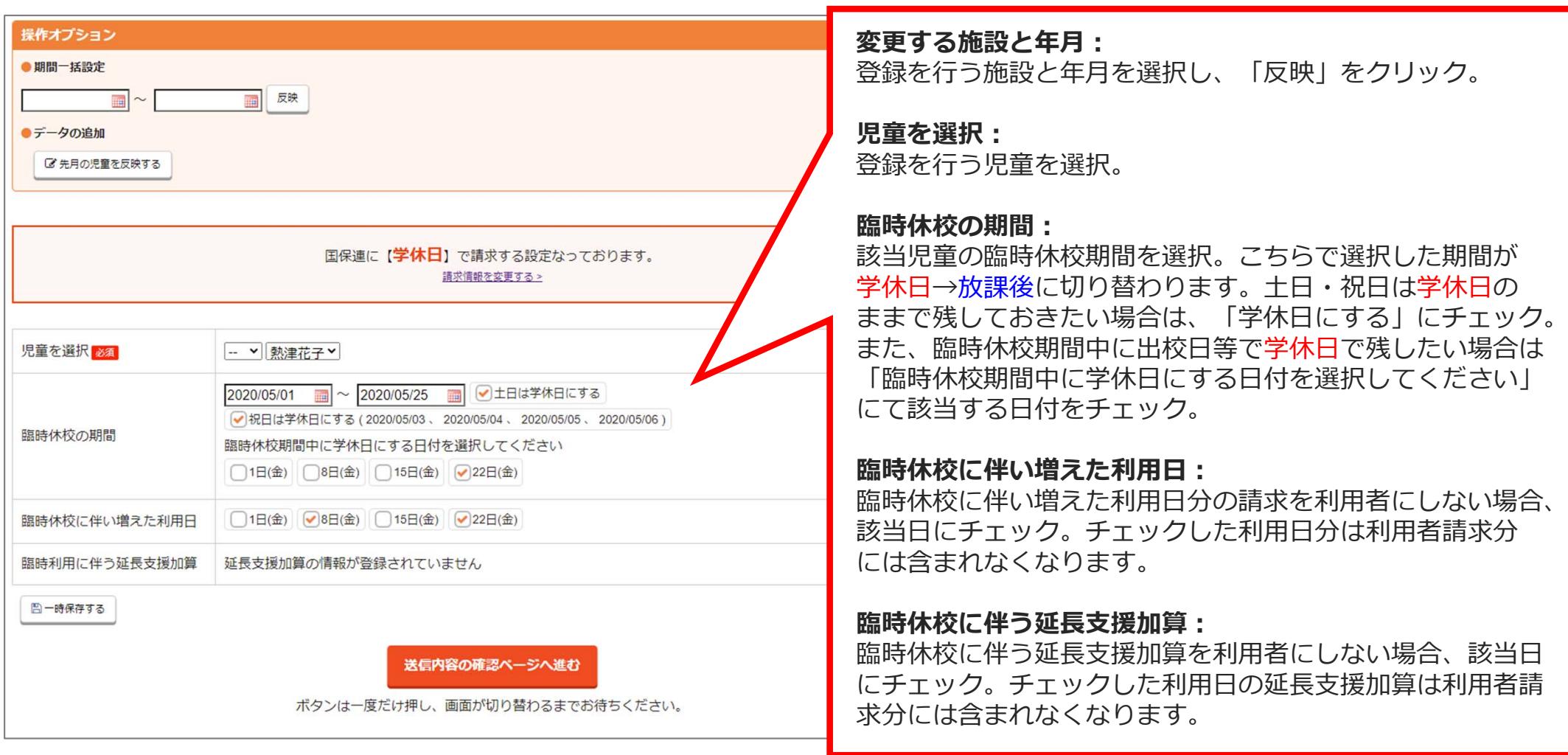

本件に関するお問い合わせ先:株式会社ネットアーツ TEL : 052-265-8915 E-mail : hug-support@netartz.com 本件に関するお問い合わせ先:株式会社ネットアーツ TEL:052-265-8915 E-mail:hug-support@netartz.com **インスの** アンストンの 有みを支援し、成長を見守る

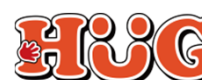

### 利用実績の書き換え2

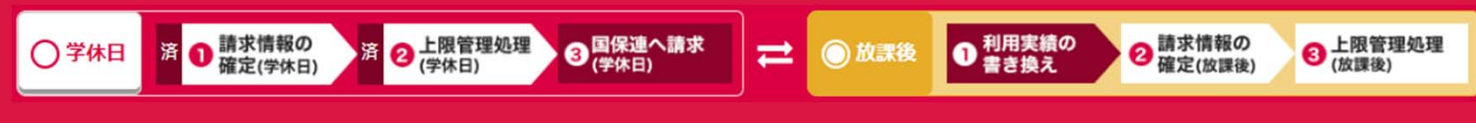

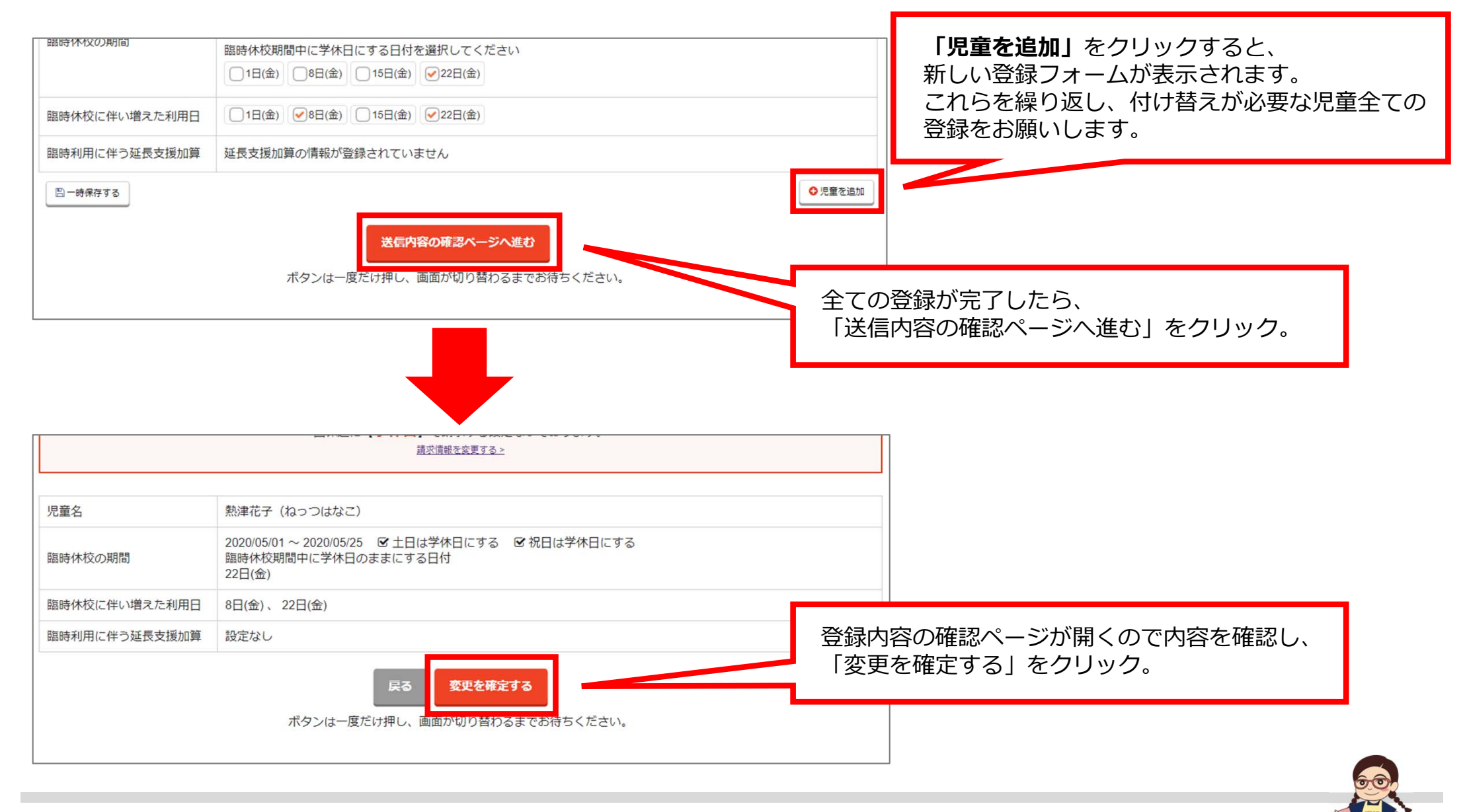

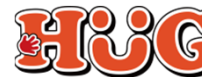

### 利用者への請求書用の請求データを作成する

→ 国保連へ請求

2 上限管理処理

済 ●請求情報の<br>確定(学休日)

○学休日

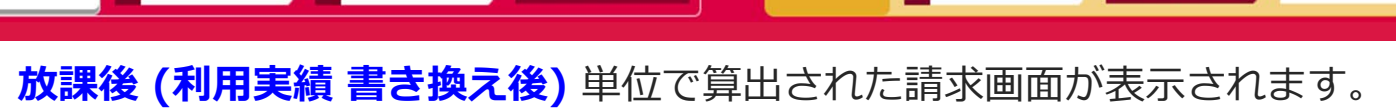

 $\rightleftarrows$ 

◎ 放課後

済 ● 利用実績の

→ 請求情報の

3 上限管理処理

**放課後 (利⽤実績 書き換え後)** 単位で上限管理処理を進めてください。

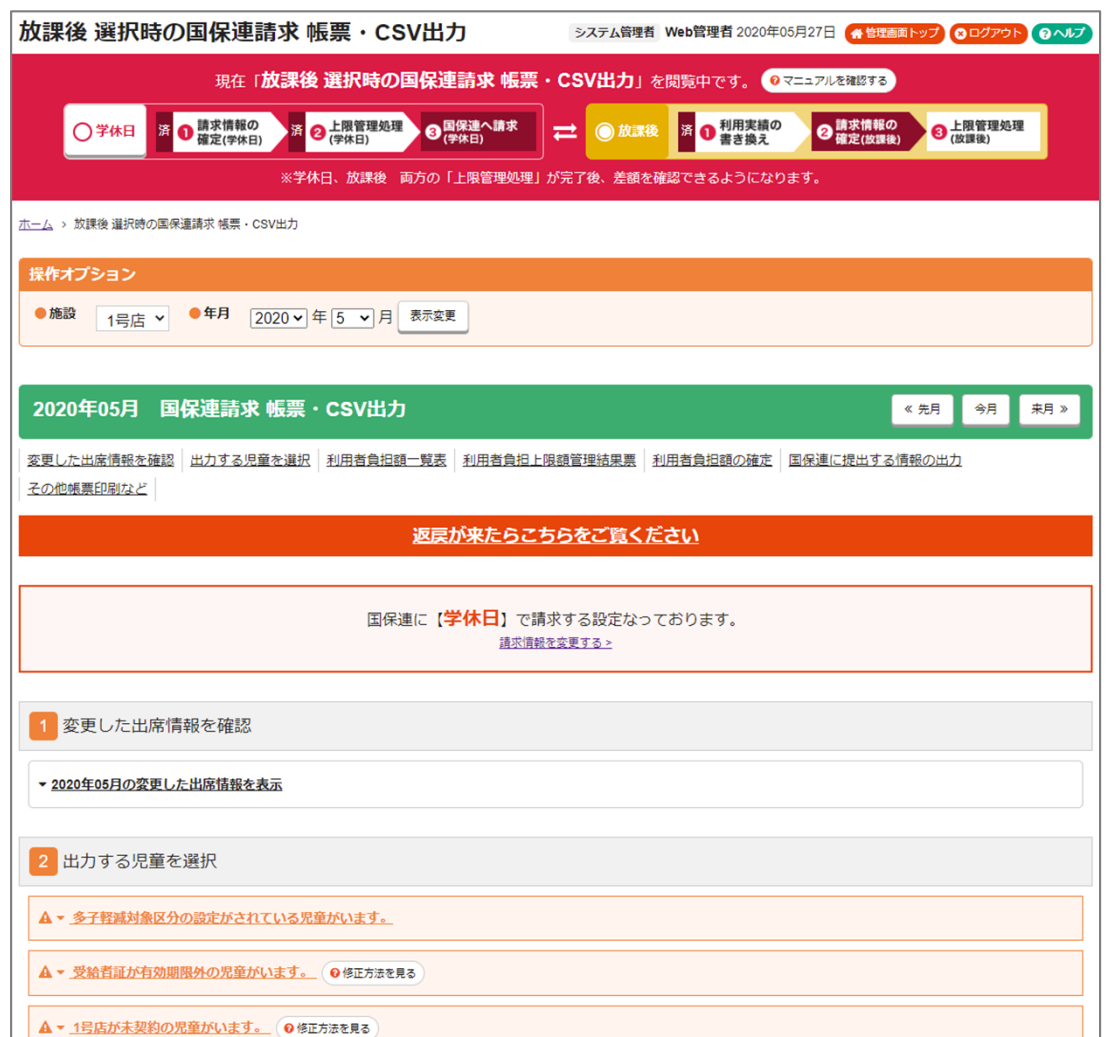

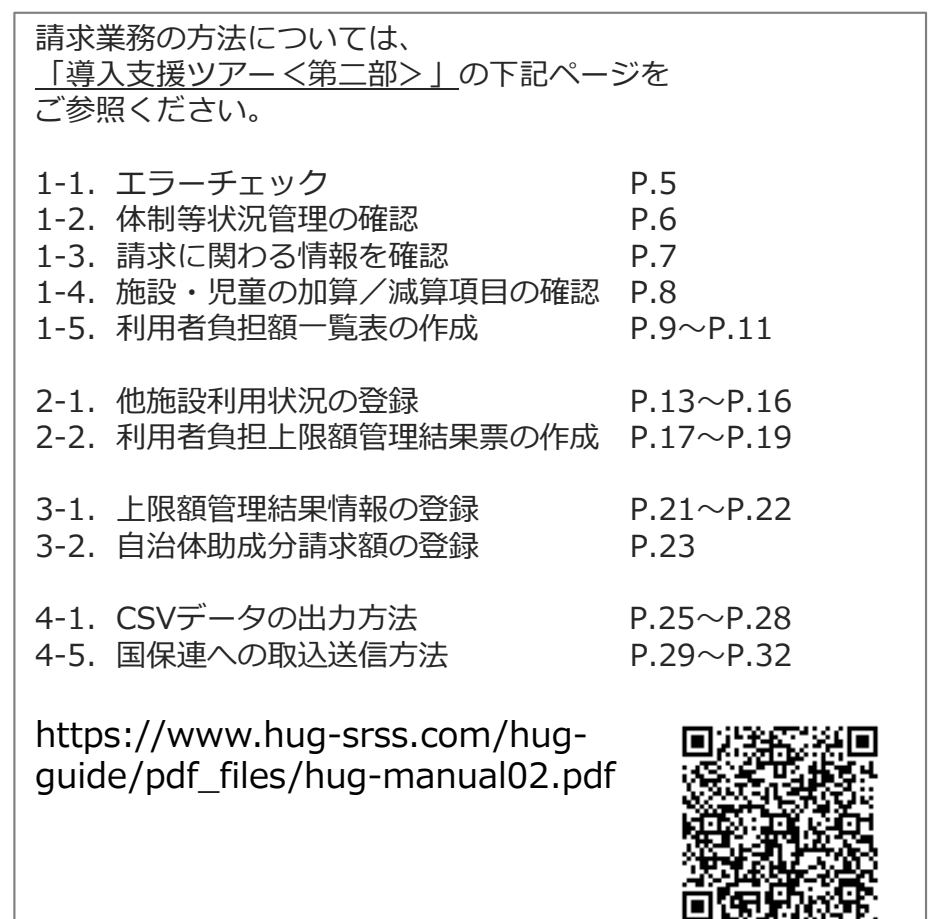

#### **※上限管理の注意点 次ページ ➡**

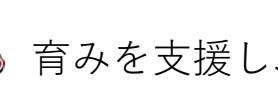

**12**

本件に関するお問い合わせ先:株式会社ネットアーツ TEL : 052-265-8915 E-mail : hug-support@netartz.com 本件に関するお問い合わせ先:株式会社ネットアーツ IEL:052-265-8915 E-mail:hug-support@netartz.com **インドンの**では、育みを支援し、成長を見守る

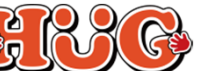

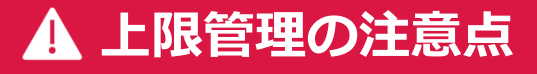

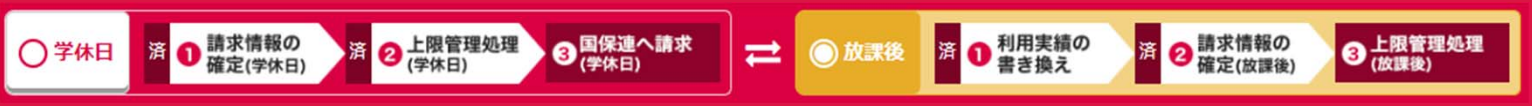

### 他施設とやり取りする帳票の金額に注意!

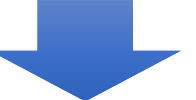

### **臨時休校や代替えサービスの実施を⾏うにあたって、** 増えた利用分を含めず(軽減して)出力した帳票で上限管理をしてください! **※提供形態は 放課後 となります。**

※増加分が軽減されているか分からない場合は他施設にご確認ください。

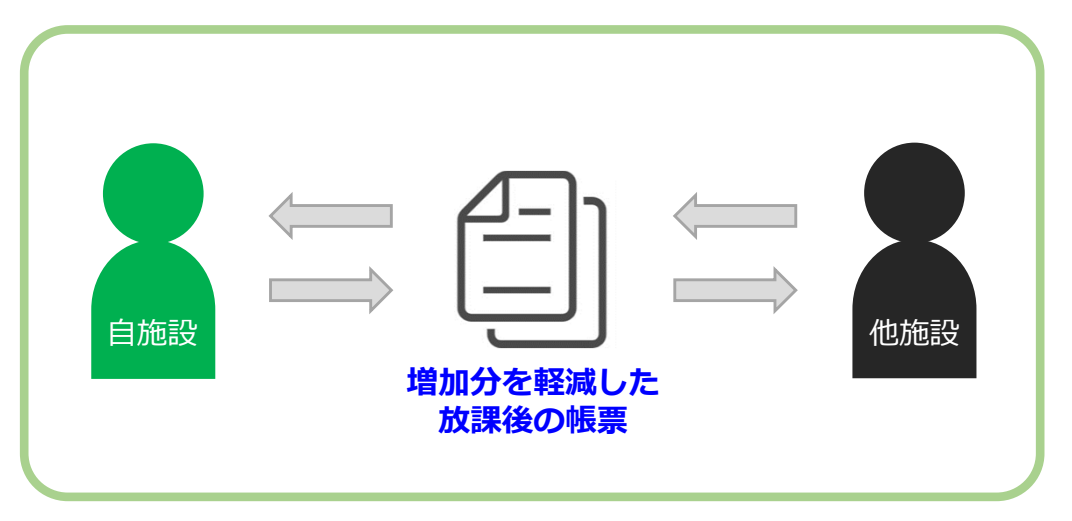

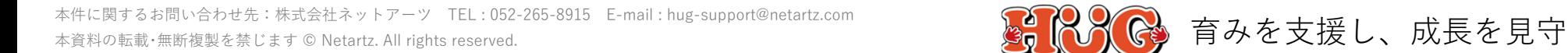

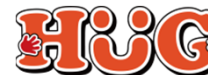

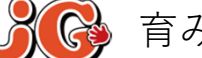

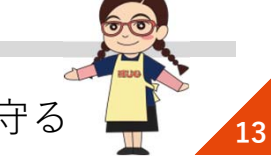

### **利⽤者への請求書をHUGから出⼒する**

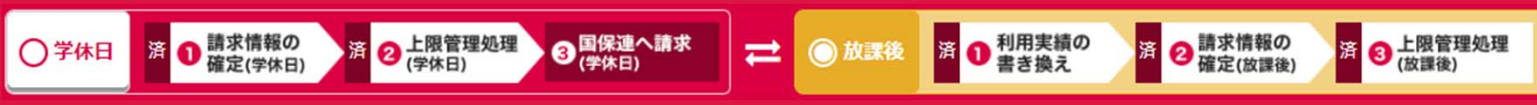

最後まで請求情報を確定すると増加分が軽減された請求データが作成されます。元々つけていた **学休⽇** 単位の請求データと⾒⽐べることも可能です。

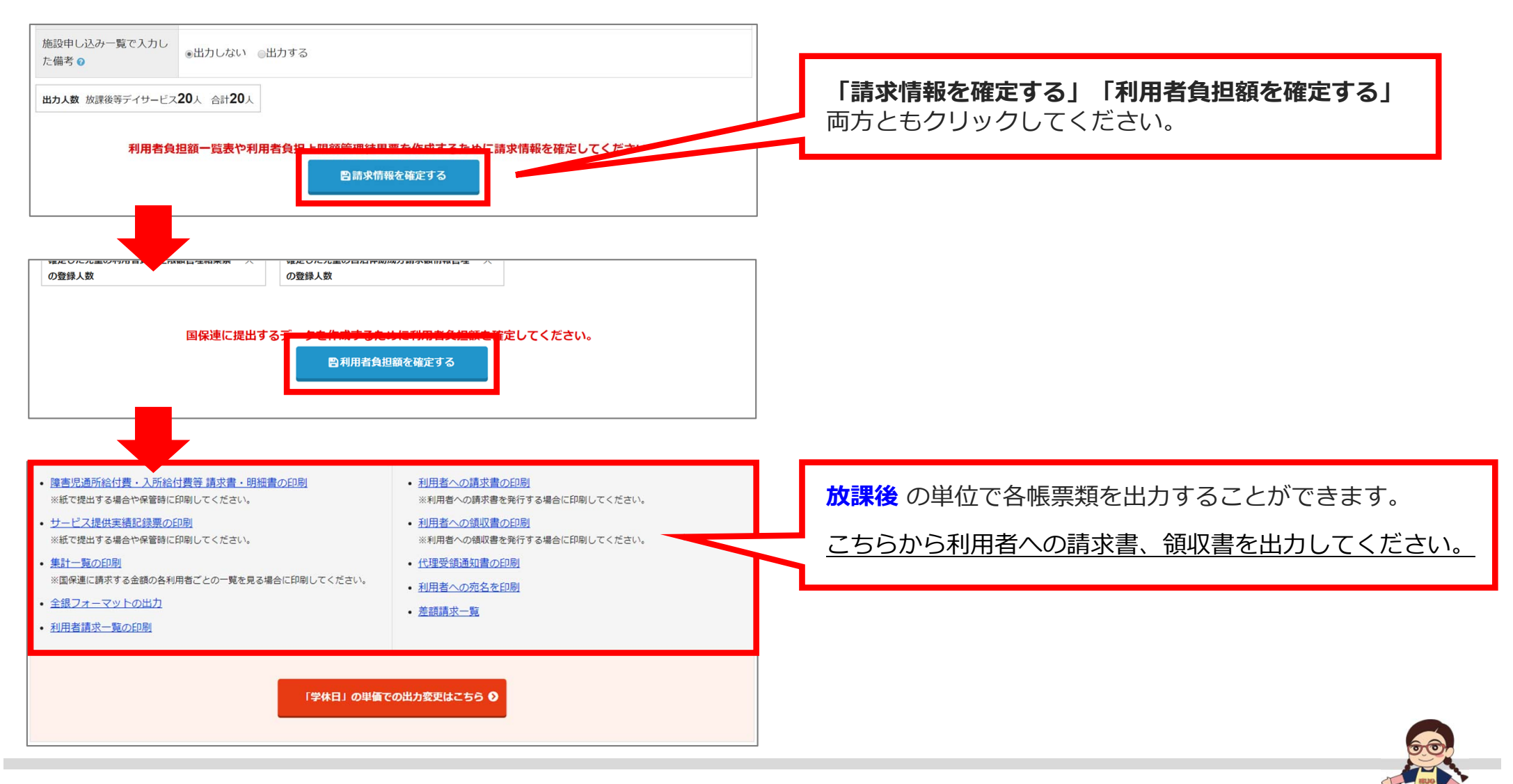

本件に関するお問い合わせ先:株式会社ネットアーツ TEL : 052-265-8915 E-mail : hug-support@netartz.com 本件に関するお問い合わせ先:株式会社ネットアーツ IEL:052-265-8915 E-mail:hug-support@netartz.com  $\mathbb{F}_q^n(\mathbb{C})$  育みを支援し、成長を見守る

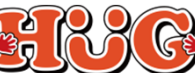

#### **「学休⽇」と「放課後」単位の差額を確認する** ❶ 利用実績の 済 2 請求情報の 3 上限管理処理 **1 請求情報の**<br>確定(学休日) 2 上限管理処理 → 国保連へ請求 ⋍ ◎ 放課後 済 済 差額請求を確認する>

**学休⽇** 、**放課後 (利⽤実績 書き換え後)** 共に請求業務を 最後まで完了して頂くと、それぞれで算出した⾦額の**差額**を出すことができるようになります。各⾃治体に提出する書類作成等にご活⽤ください。

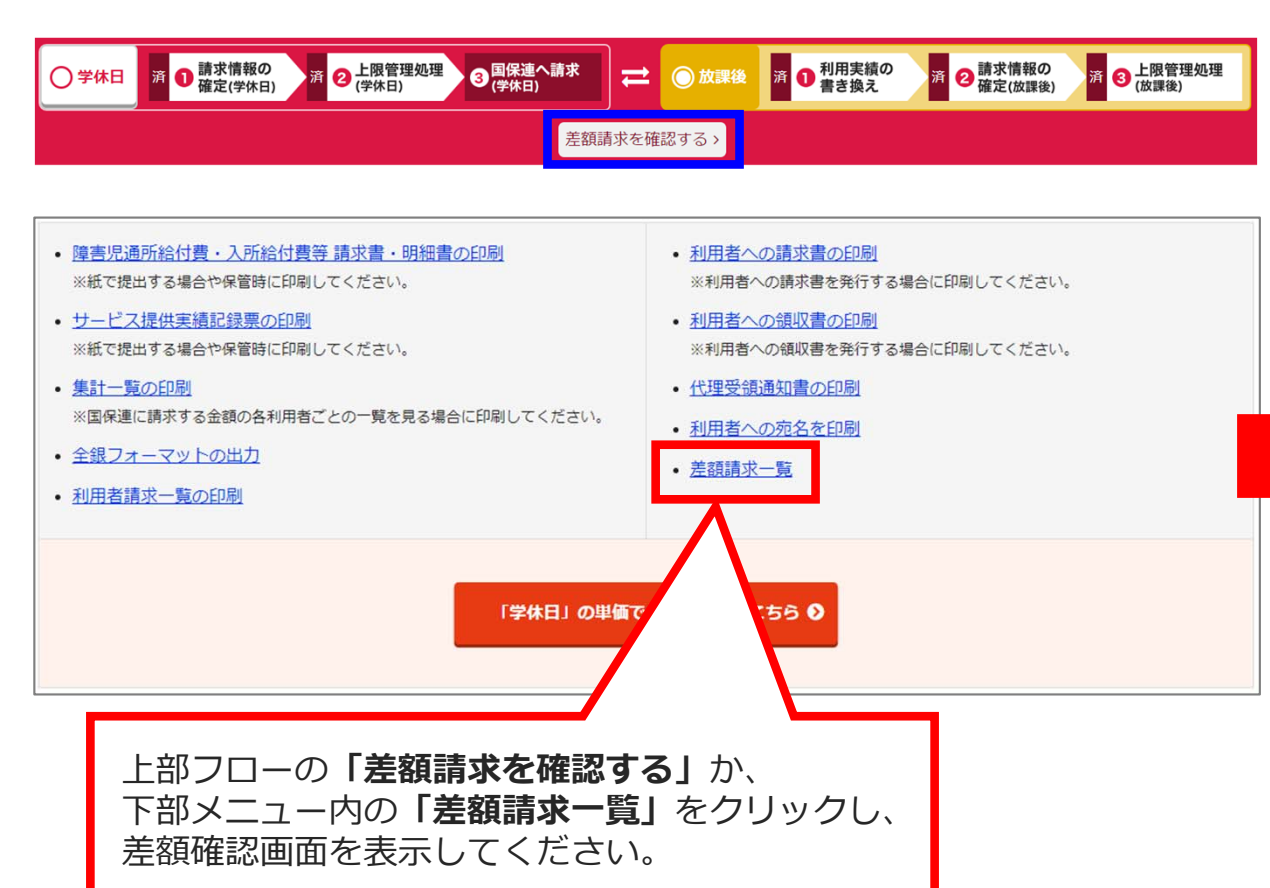

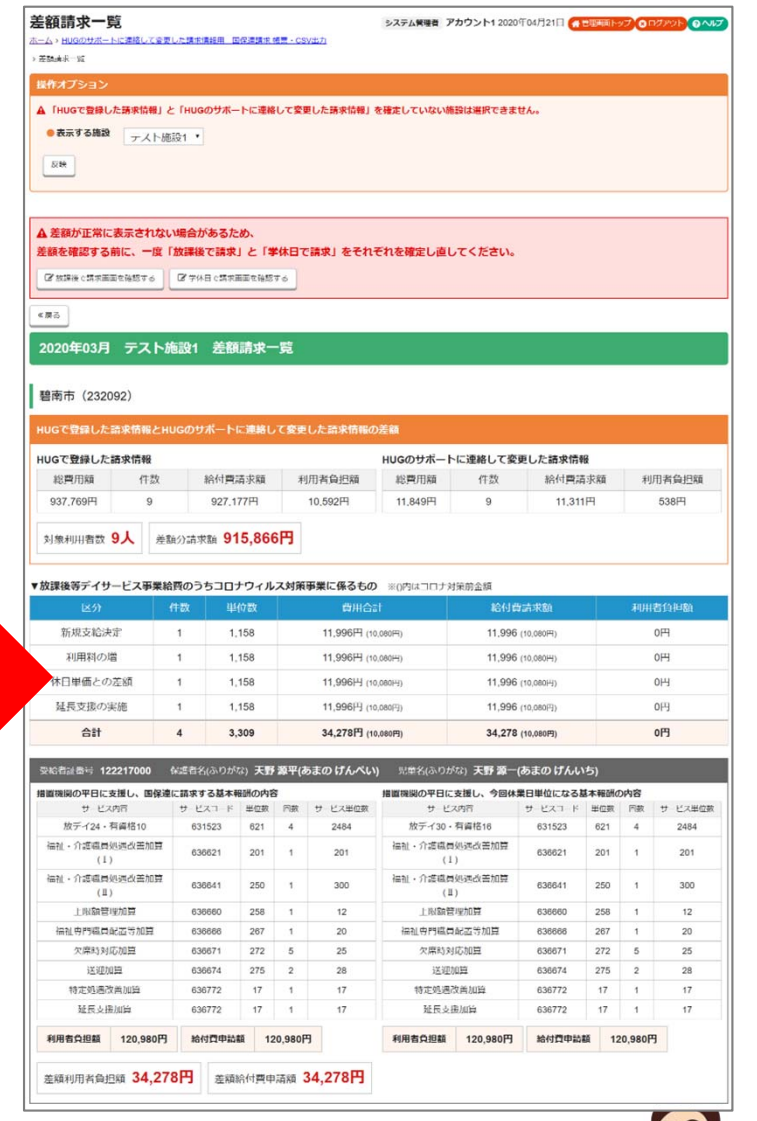

本件に関するお問い合わせ先:株式会社ネットアーツ TEL : 052-265-8915 E-mail : hug-support@netartz.com 本件に関するお問い合わせ先:株式会社ネットアーツ IEL:052-265-8915 E-mail:hug-support@netartz.com  $\mathbb{F}_q^n(\mathbb{C})$  育みを支援し、成長を見守る

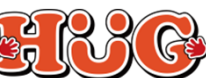

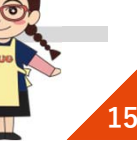

# **国保連には「学休⽇」、尚且つ「利⽤者負担上限⽉額①」を 任意の⾦額に変更して請求する⽅法**

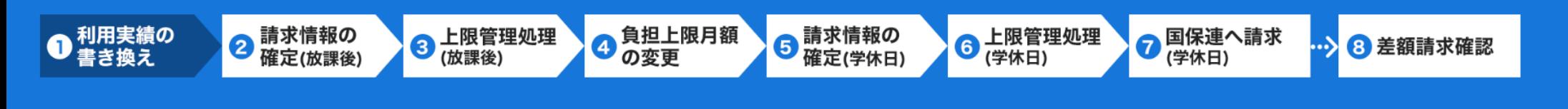

- ①・② 利用実績を 学休日 の単位から 放課後 の単位に書き換えし、 請求情報を確定させます。
	- ③ 利用者負担額を 放課後 の単位で算出するため、 確定させた **放課後 の単位で上限管理処理を⾏います。** ※他施設から送られてくる帳票が 放課後 の単位の金額か確認してください。
	- ④ 負担上限⽉額を **放課後 の単位で上限管理処理をして算出された⾦額に変更します。** ※利用者負担額を 放課後 の単位で算出するため。 ※変更した金額が国保連への請求データ、利用者への請求書に反映されます。
- ⑤〜⑥ **学休⽇** の単位の請求情報を確定して国保連・利⽤者へ請求して完了です。
	- ⑦ **学休⽇** の単位の請求情報を確定すると差額を確認することができます。

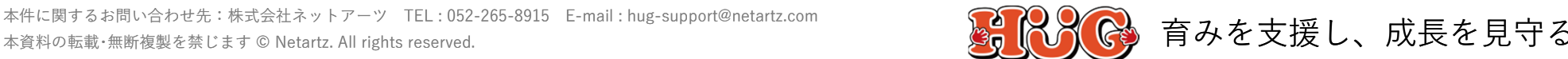

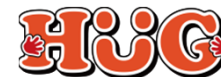

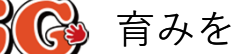

### **国保連には「学休⽇」、尚且つ「利⽤者負担上限⽉額①」を 任意の⾦額に変更して請求する⽅法**

負担上限月額

 $\bullet$ 

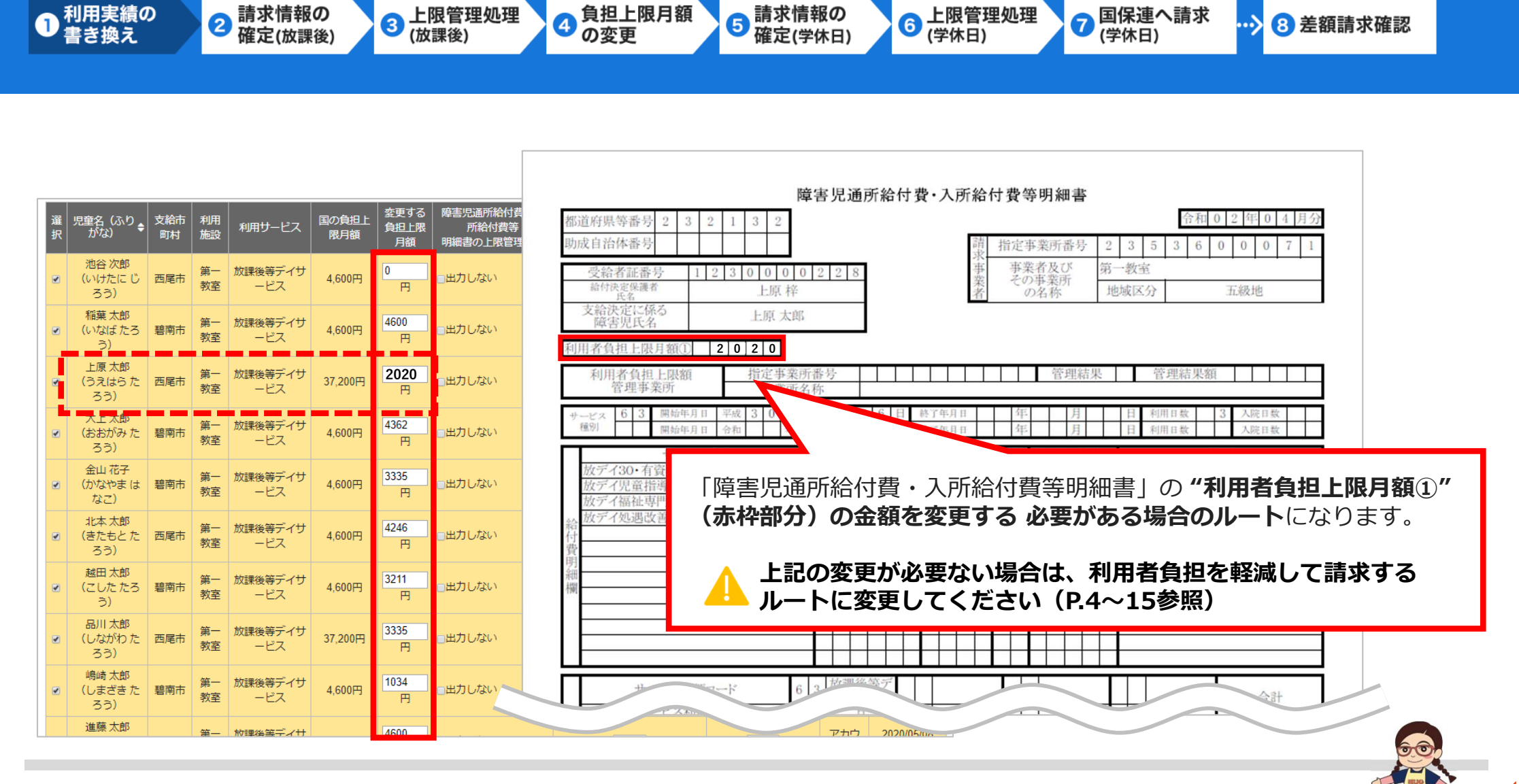

利用実績の

請求情報の

2

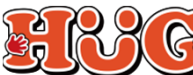

6 上限管理処理

● 国保連へ請求

8 差額請求確認

.Х

### **▲ 日々の実績入力について**

**〜はじめに〜**

利⽤実績の提供形態が **学休⽇** の単位で登録されていることをご確認ください。 こちらの請求方法で行える提供形態の書き換えは【学休日→放課後】の一方通行であるためです。

**【今⽇の利⽤者(出席表)】**

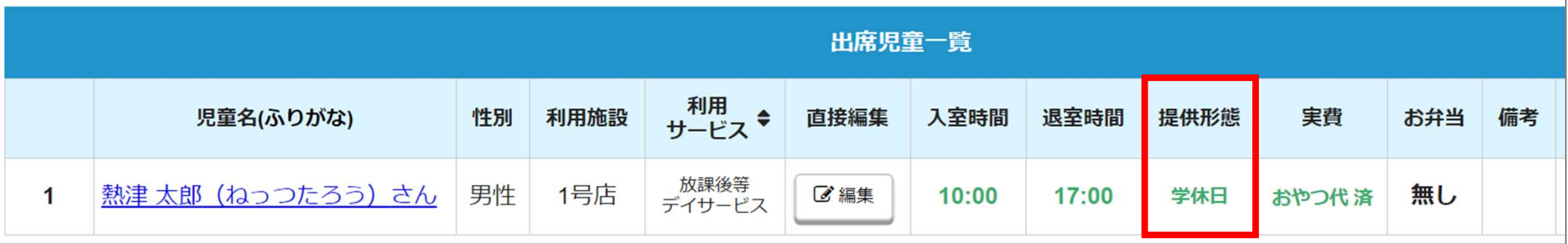

※ 学休日 と 放課後 の差額をシステムで算出するために 学休日 の単位で登録が必要になります。 ※ 学休日 と 放課後 の差額をシステムで算出する必要がない場合は、この限りではございませんので、 それぞれ任意の提供形態をご登録ください。

※出校日など実際に学校に行ってから利用された場合は 放課後 でご登録ください。 ※土曜日や、祝日利用などは今まで通り 学休日 でご登録ください。 ※臨時休校措置が終了した、もしくは該当しない児童に関しては今まで通りの提供形態でご登録ください。

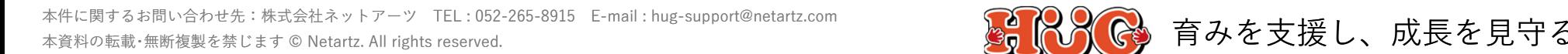

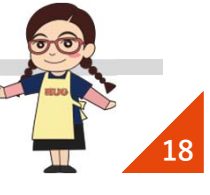

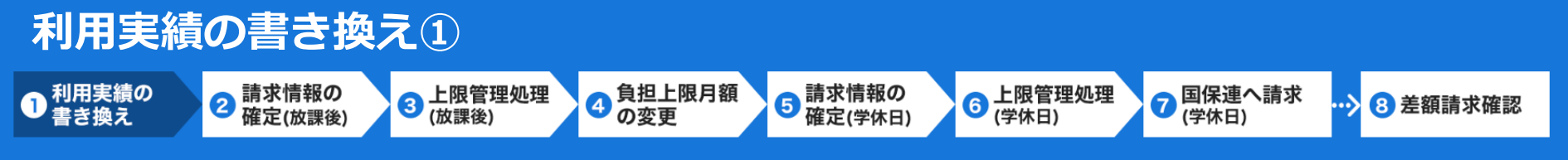

はじめに、臨時休校期間中の実績を **学休⽇** から **放課後 (利⽤実績 書き換え後)** の単位に付け替えを⾏います。 あわせて臨時休校に伴い変更が⽣じた箇所についても下記を参考にし、ご選択ください。

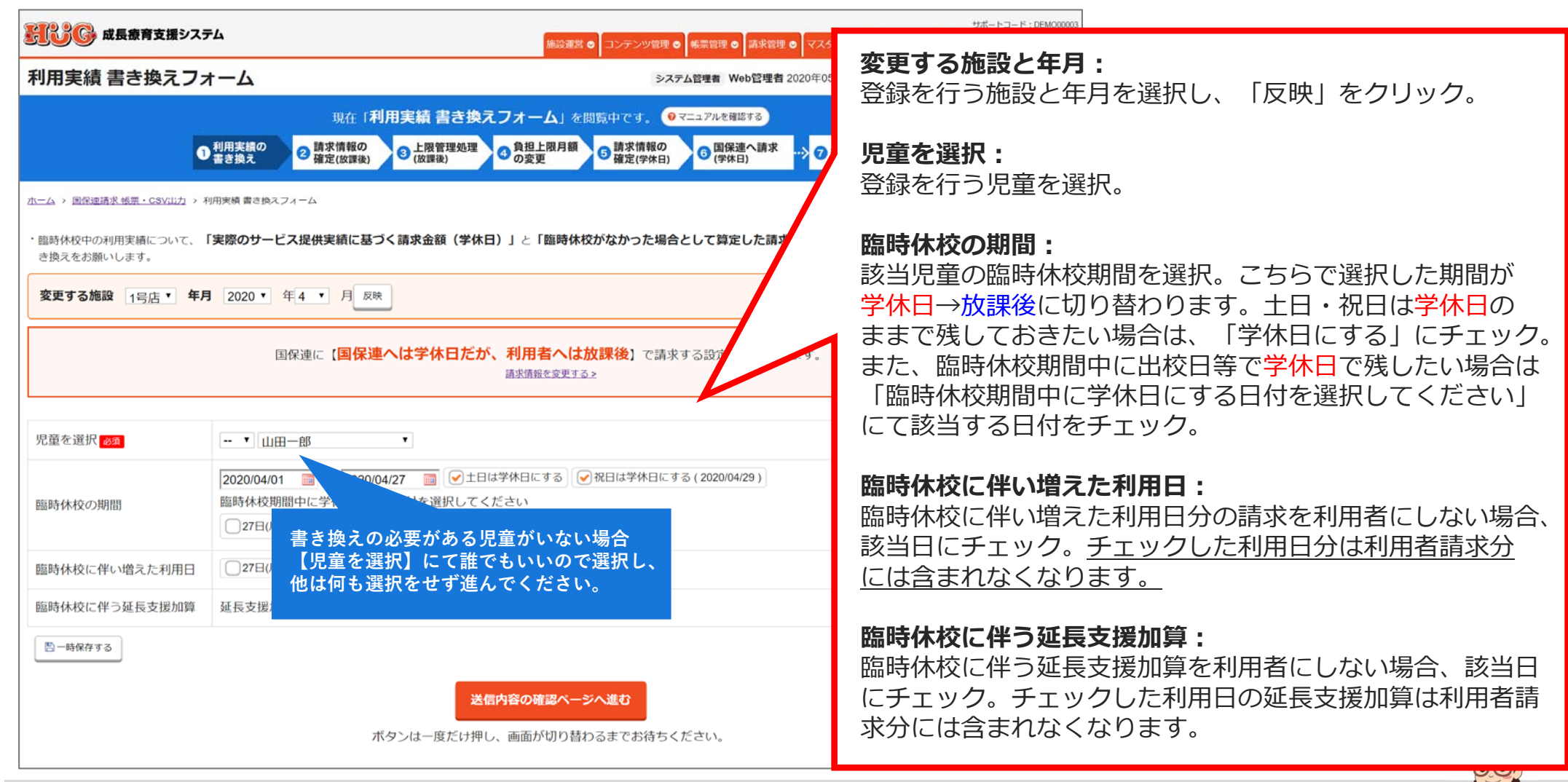

本件に関するお問い合わせ先:株式会社ネットアーツ TEL : 052-265-8915 E-mail : hug-support@netartz.com 本件に関するお問い合わせ先:株式会社ネットアーツ TEL : 052-265-8915 E-mail : hug-support@netartz.com **1996 APAC**<br>本資料の転載・無断複製を禁じます © Netartz. All rights reserved.

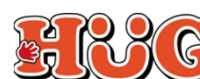

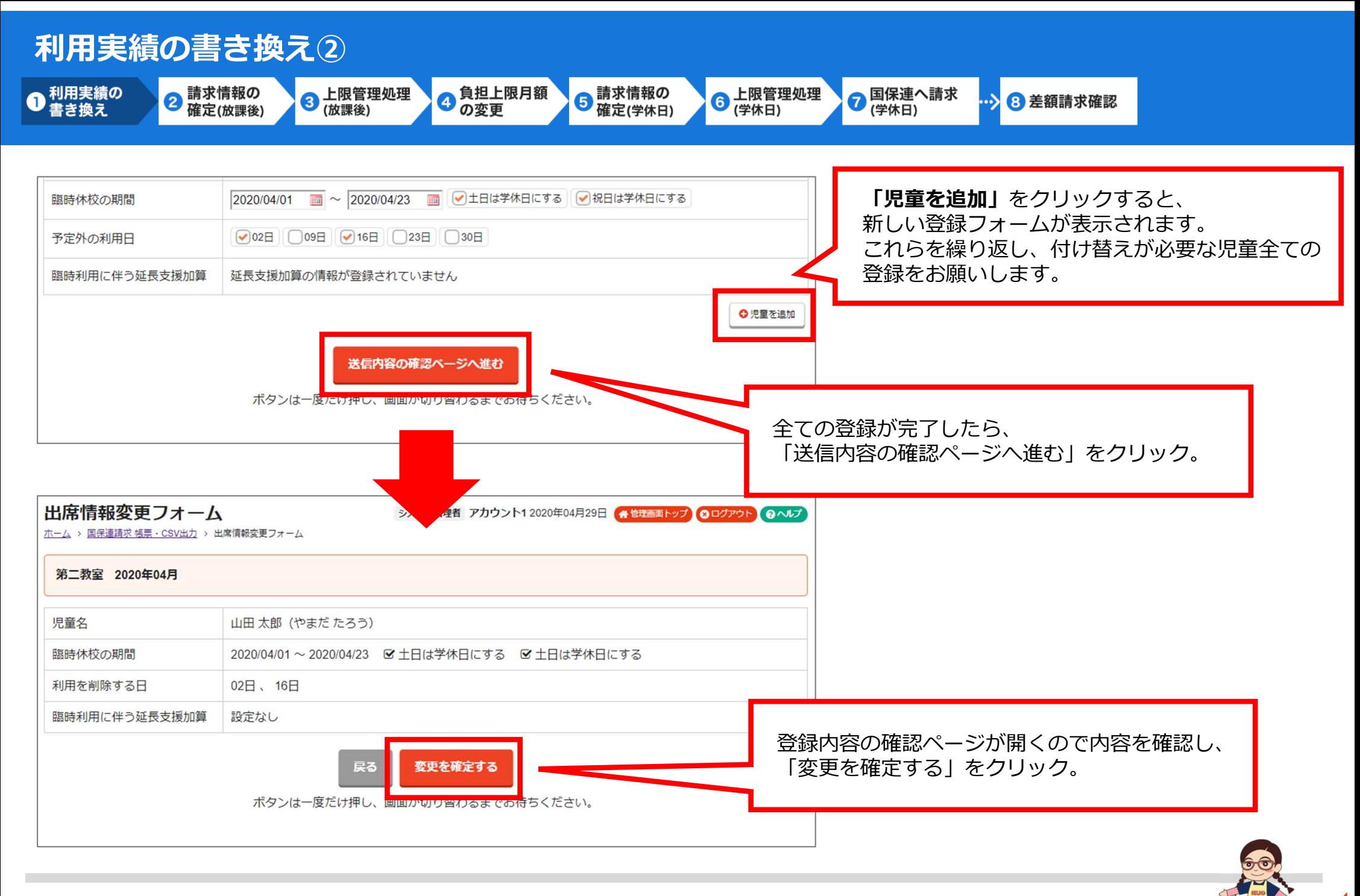

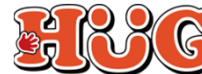

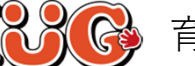

**上限管理処理について**

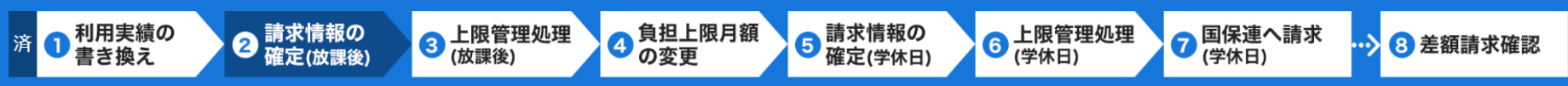

#### 利⽤実績の書き換え後、**放課後 (利⽤実績 書き換え後)** の単価の状態で上限管理が可能となります。 上限管理処理を進めてください。

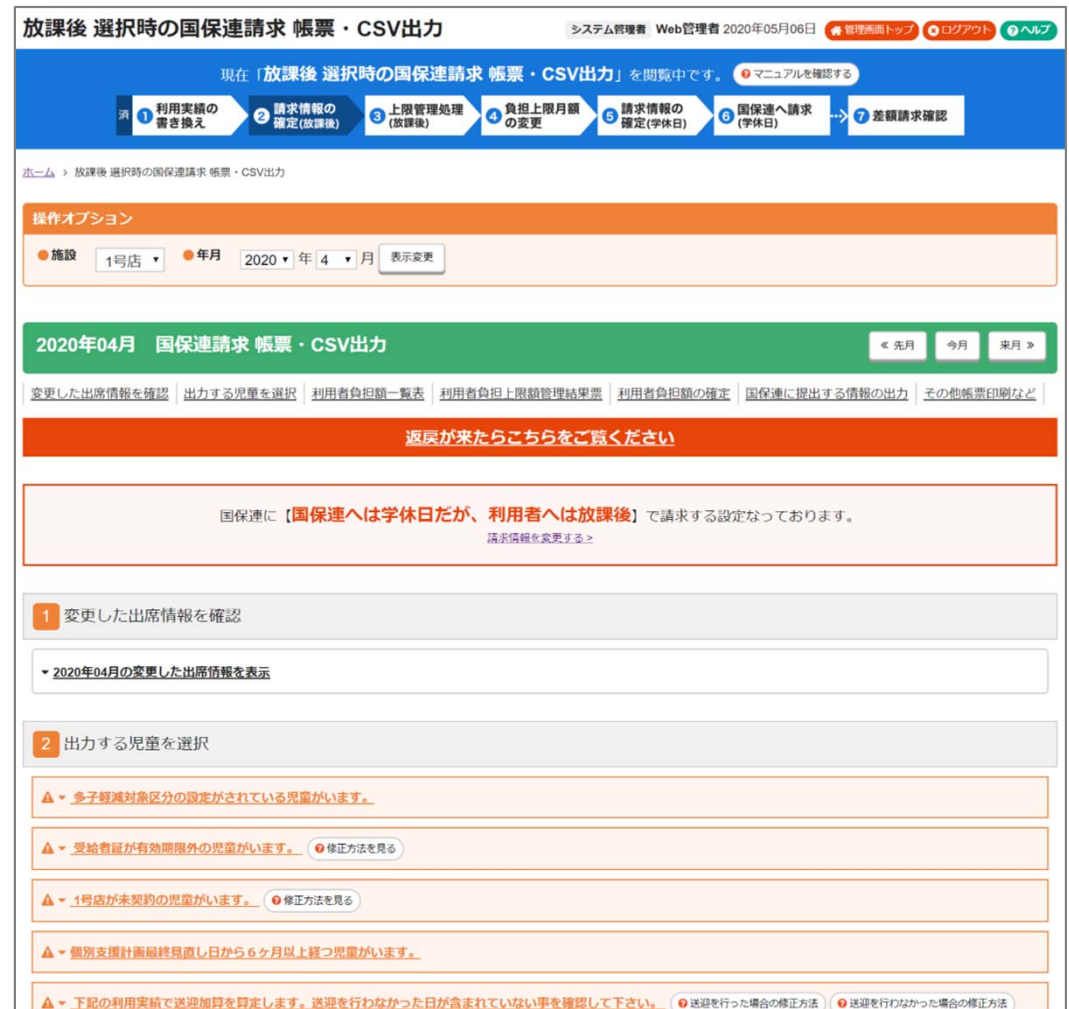

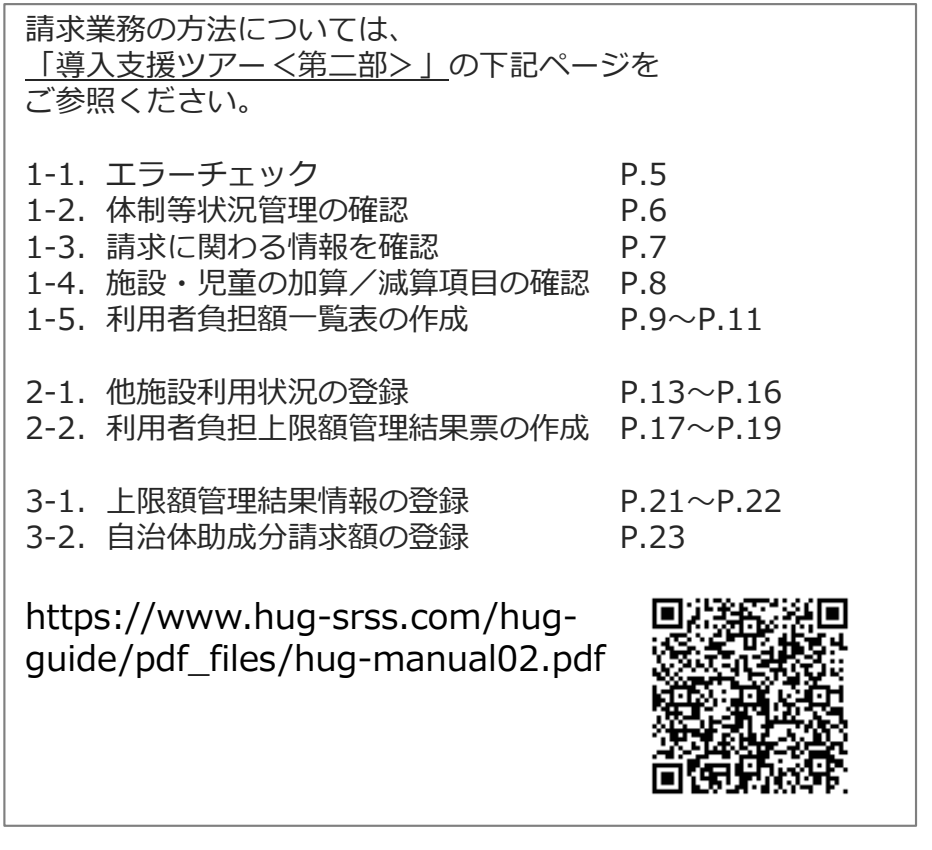

**※上限管理の注意点 次ページ ➡**

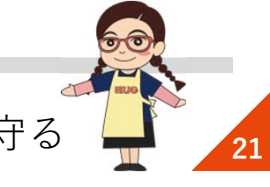

本件に関するお問い合わせ先:株式会社ネットアーツ TEL : 052-265-8915 E-mail : hug-support@netartz.com 本件に関するお問い合わせ先:株式会社ネットアーツ IEL:052-265-8915 E-mail:hug-support@netartz.com  $\mathbb{F}_q^n(\mathbb{C})\$ 育みを支援し、成長を見守る

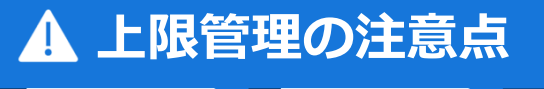

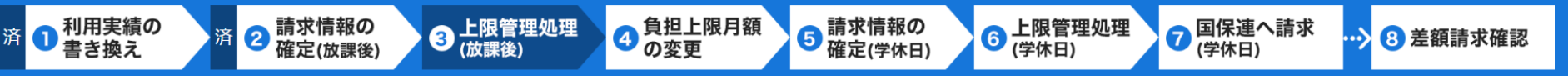

### 他施設とやり取りする帳票の金額に注意!

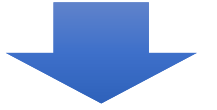

### **放課後 (利⽤実績 書き換え後) 単位で出⼒した帳票で上限 管理をしてください!**

※「放課後」の単位・「学休日」の単位どちらの金額か分からない時は他施設にご確認ください。

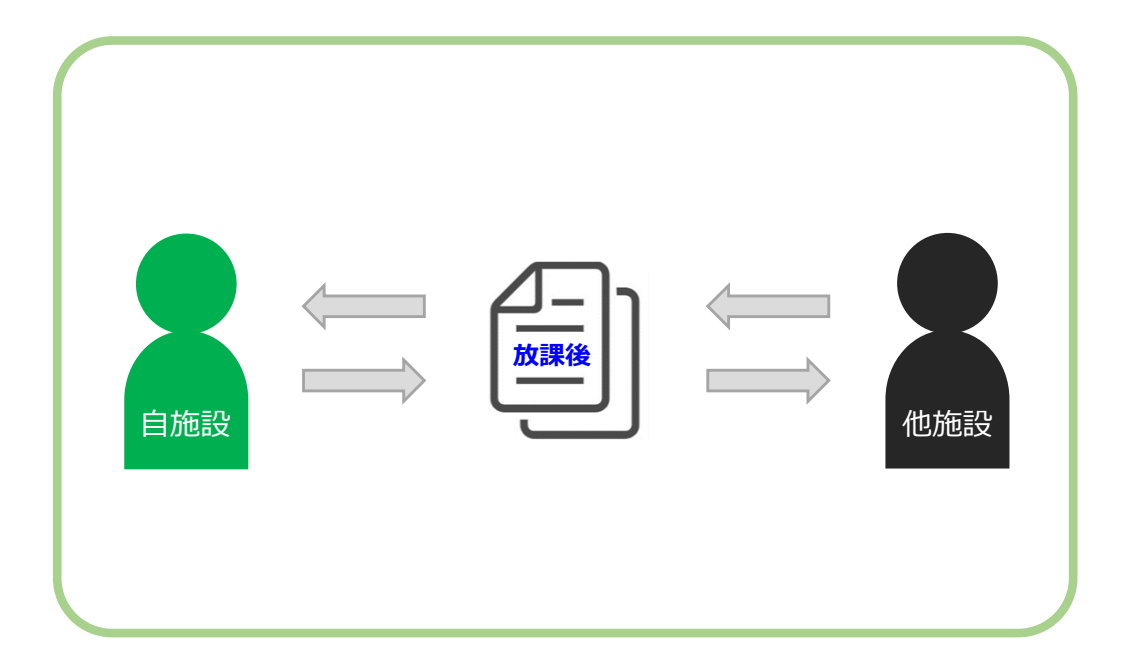

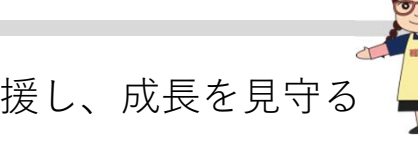

本件に関するお問い合わせ先:株式会社ネットアーツ TEL : 052-265-8915 E-mail : hug-support@netartz.com 本件に関するお問い合わせ先:株式会社ネットアーツ TEL:052-265-8915 E-mail:hug-support@netartz.com <br>本資料の転載·無断複製を禁じます © Netartz. All rights reserved.

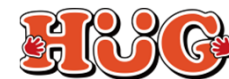

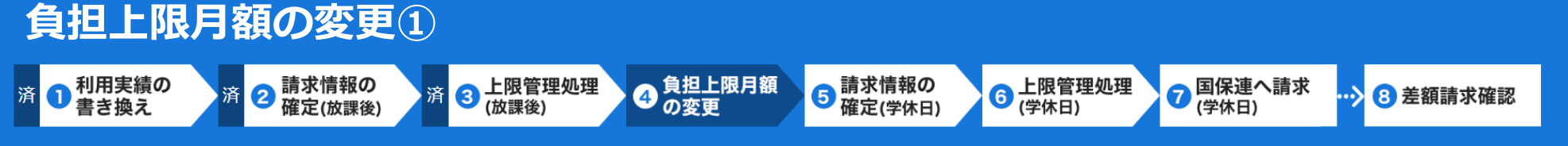

#### **「利用者負担額を確定する」**をクリックすると、【負担上限月額を変更】というボタンが表示 されますのでクリックし、利⽤者負担上限⽉額の変更画⾯に移動してください。

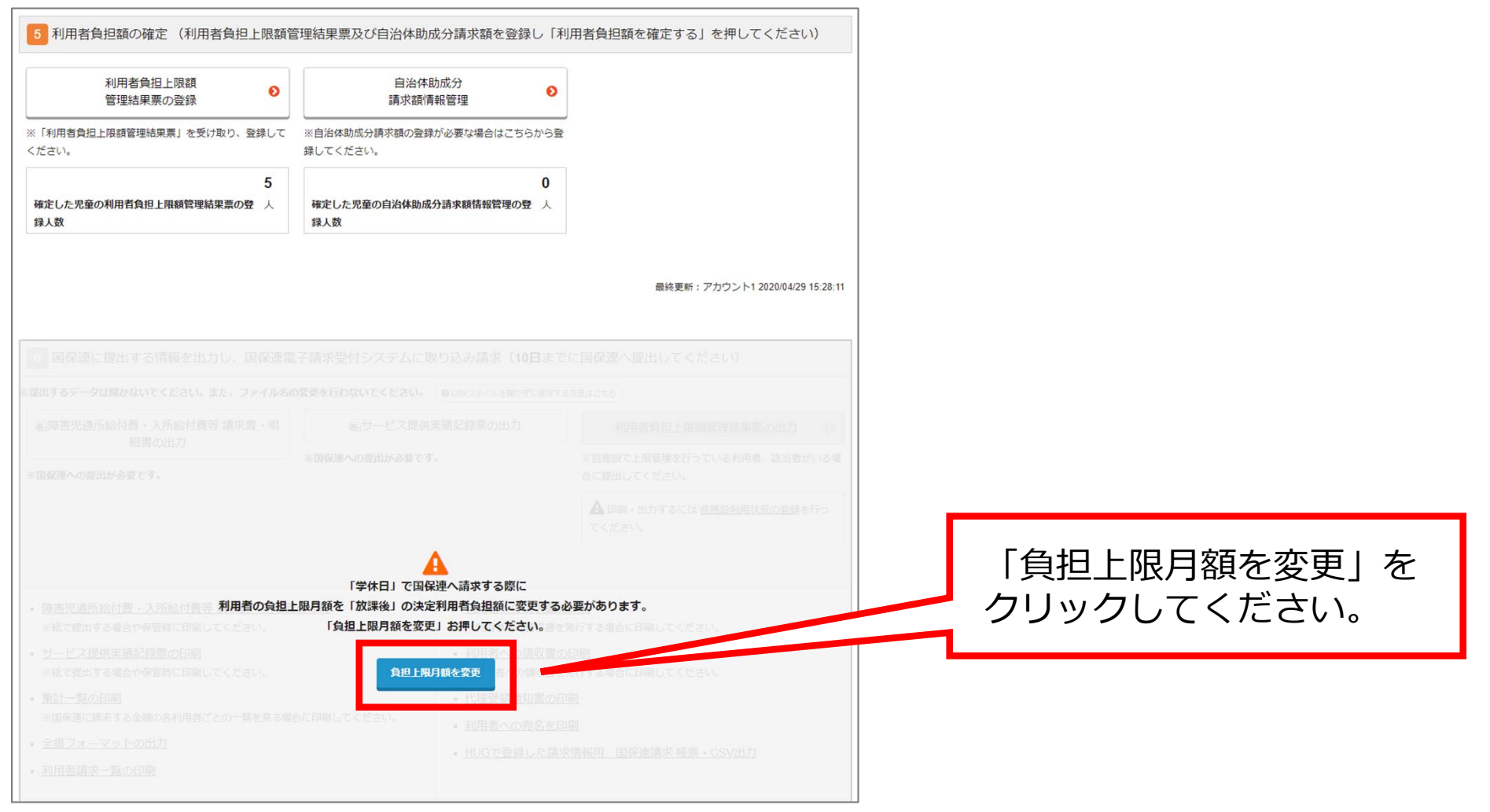

本件に関するお問い合わせ先:株式会社ネットアーツ TEL : 052-265-8915 E-mail : hug-support@netartz.com 本件に関するお問い合わせ先:株式会社ネットアーツ IEL:052-265-8915 E-mail:hug-support@netartz.com  $\mathbb{F}_q^n(\mathbb{C})\$ 育みを支援し、成長を見守る

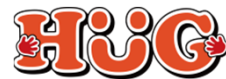

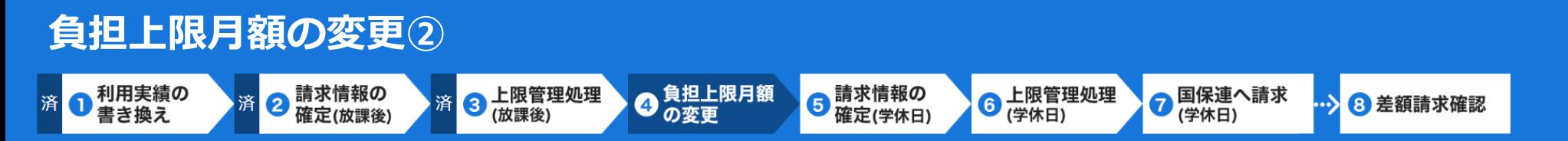

利用者負担上限月額の変更フォームが開きます。こちらに入力した金額が、利用者様に請求される 金額となりますので、自治体から指示のあった金額をご入力ください。

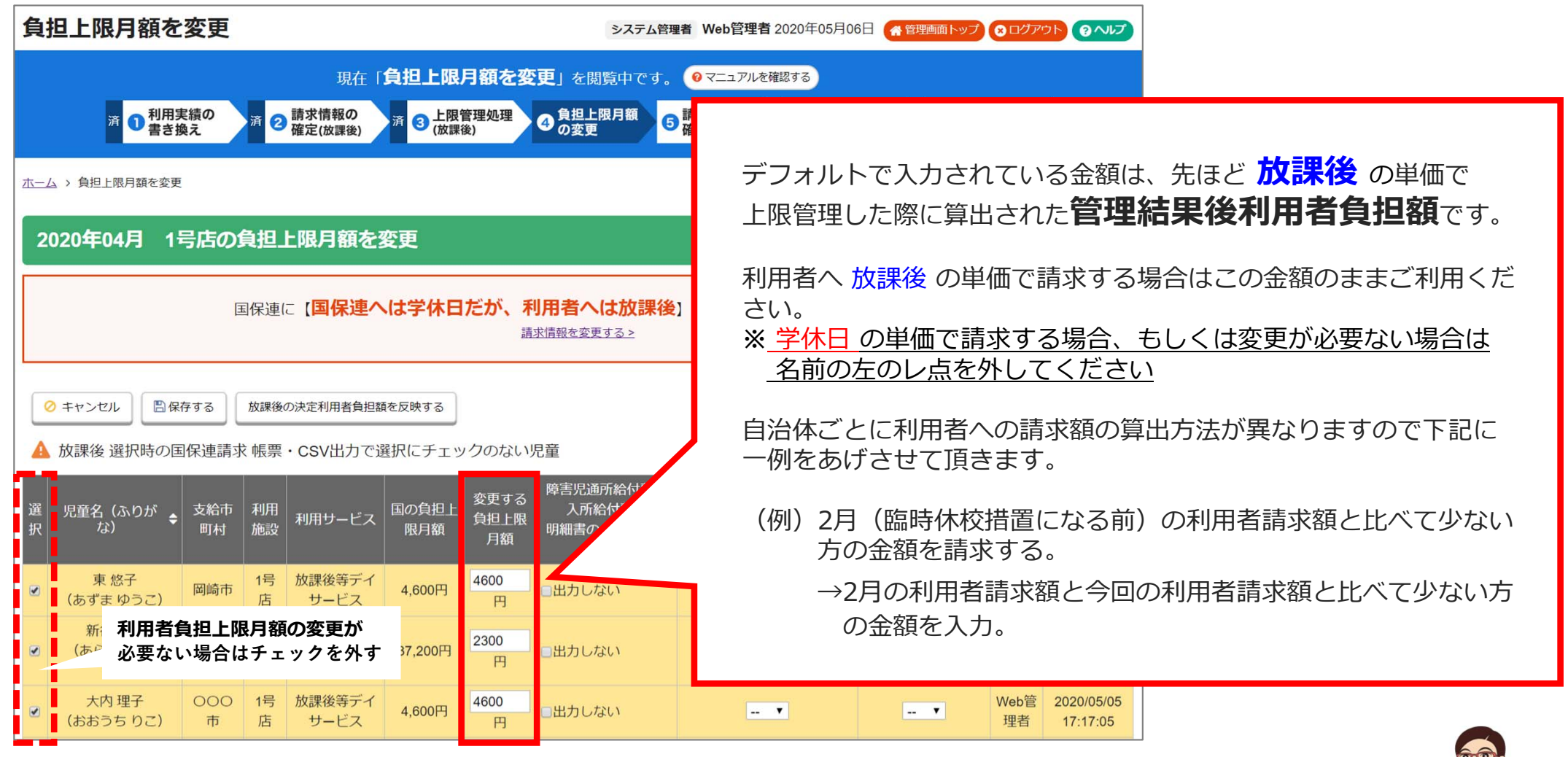

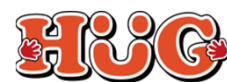

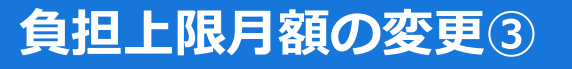

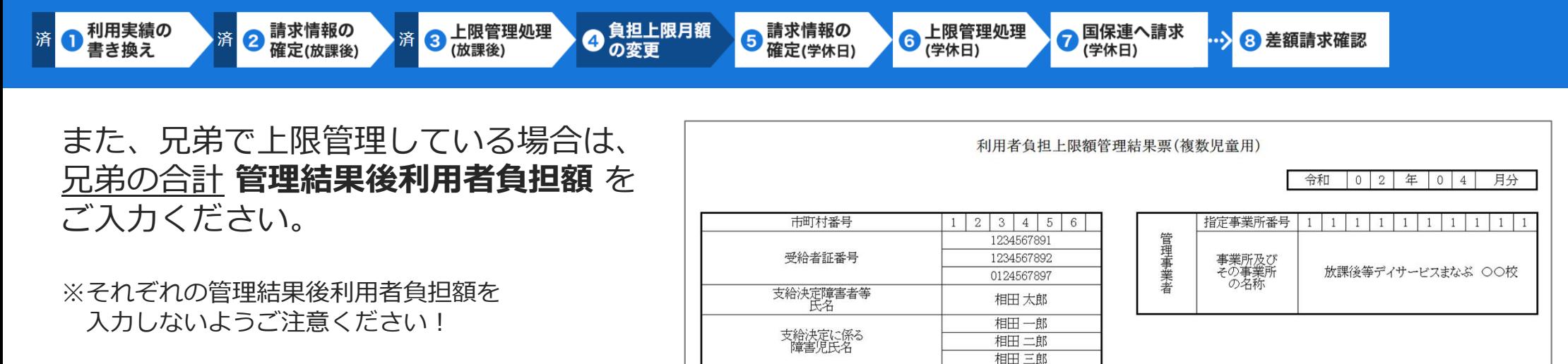

利用者負担上限月額  $4600$ 利用者負担上限額管理結果 1 管理事業所で利用者負担額を充当したため、他事業所の利用者負担は発生しない。<br>2 利用者負担額の合算額が、負担上限月額以下のため、調整事務は行わない。<br>3 利用者負担額の合算額が、負担上限月額を超過するため、下記のとおり調整した。 ▲ 下記の児童は兄弟で上限管理を行っているため利用者負担額が合算されていま ・ 相田 一郎、 相田 二郎、 相田 三郎 項番 2  $\mathcal{R}$ 利用者負担雜集計 受給者証番号 1234567891 1234567892 0124567897 ◎ キャンセル 日保存する 放課後の決定利用者負担額を反映する 児童名 相田一郎 相田二郎 相田三郎 事業所番号 1111111111 1111111111 1111111111 放課後等デイサービス<br>まなぶ ○○校 放課後等ディサービス<br>まなぶ ○○校 放課後等ディサービフ<br>まなぶ ○○校 ▲ 放課後 選択時の国保連請求 帳票・CSV出力で選択にチェックのない児童 事業所名称 • 調整權 総書用額  $27608$ 29422  $38617$ 利用者負扣額 2942 障害児通  $2|7|6|0$  $\Omega$  $|8$ 6 変更する 管理結果後利用者負担額 国の負担上 84 選 児童名(ふりが 支給市 利用 入所 利用サードス 負担上限 択 な) 施設 町村 限月額 明細書の 月額 利用者 項番 受給者証番号 兄弟の合計 管理結果後利用者自担額を 相田一郎 000 1号 放課後等デイ 4600 児童名 合計 該当の兄弟全員に入力してください。  $\overline{\mathcal{L}}$ 4.600円 出力し (あいだいちろう) 店 サービス 市 円 計 **NICE STATES OF** 1号 総費用額 相田三郎  $000$ 放課後等デイ 4600  $9$  $5$  $6 \mid 4$ 4,600円  $\bullet$ 出力し 講整  $9563$ 利用者負担額 店 (あいだ さぶろう) 市 サードス 円 相田 二郎 000 1号 放課後等デイ 4600 4,600円  $\left| \begin{array}{cc} - & \mathbf{v} \end{array} \right|$  $\boxed{\blacktriangledown}$ 出力しない  $\begin{array}{|c|c|c|}\n\hline\n-\mathbf{r} & \mathbf{v}\n\end{array}$ (あいだじろう) 市 店 サービス 理者 円 17:17:05

本件に関するお問い合わせ先:株式会社ネットアーツ TEL : 052-265-8915 E-mail : hug-support@netartz.com 本作に関するお問い合わせ先:株式会社ネットアーツ IEL:U52-265-8915 E-mail:hug-support@netartz.com **AMANANANANANANANANANANANANANANANANAN**<br>本資料の転載・無断複製を禁じます © Netartz. All rights reserved.

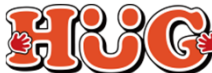

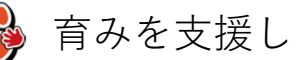

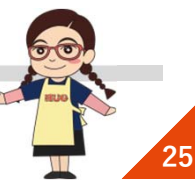

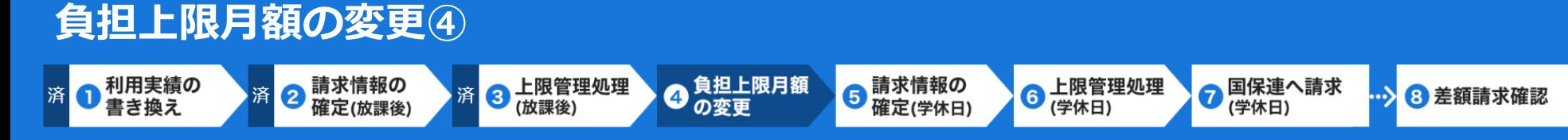

「明細書」や「上限管理結果票」に表示させる上限管理情報や管理結果番号に自治体から細かく 出力指示があった場合は、それらに合わせて入力を行ってください。

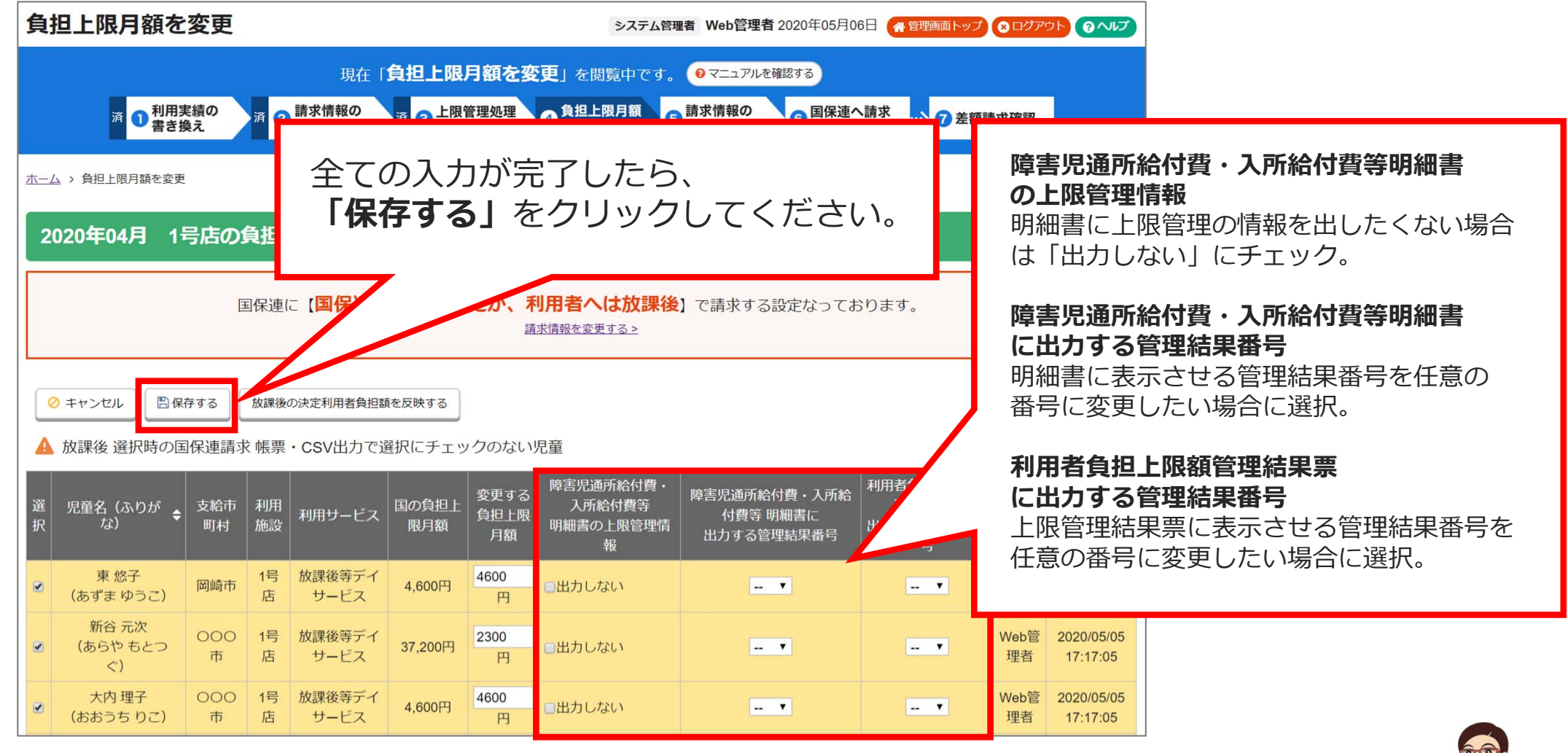

本件に関するお問い合わせ先:株式会社ネットアーツ TEL : 052-265-8915 E-mail : hug-support@netartz.com 本資料の転載・無断複製を禁じます © Netartz. All rights reserved. 育みを⽀援し、成⻑を⾒守る **<sup>26</sup>**

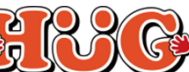

#### **請求情報の確定・上限管理処理情報の反映**● 請求情報の ●負担上限月額 ● 利用実績の **5 請求情報の** 済 6 上限管理処理 6 上限管理処理<br><del>6</del> (学休日) ● 国保連へ請求<br>● (学休日) 済 8 差額請求確認 書き換え 確定(放課後) の変更

#### 利用者負担上限月額の変更後、【請求情報を確定する】をクリックをすると上限管理処理画面に、 **③上限管理処理(放課後)で登録した情報を⑥上限管理処理(学休⽇)に反映するボタンが表⽰**されます。

※反映しないで進んだ場合、⑥の上限管理処理情報は未入力の状態になっています。 60が未入力のままだと、上限管理の情報が請求情報に反映されません。任意で上限管理処理情報を入力してください。

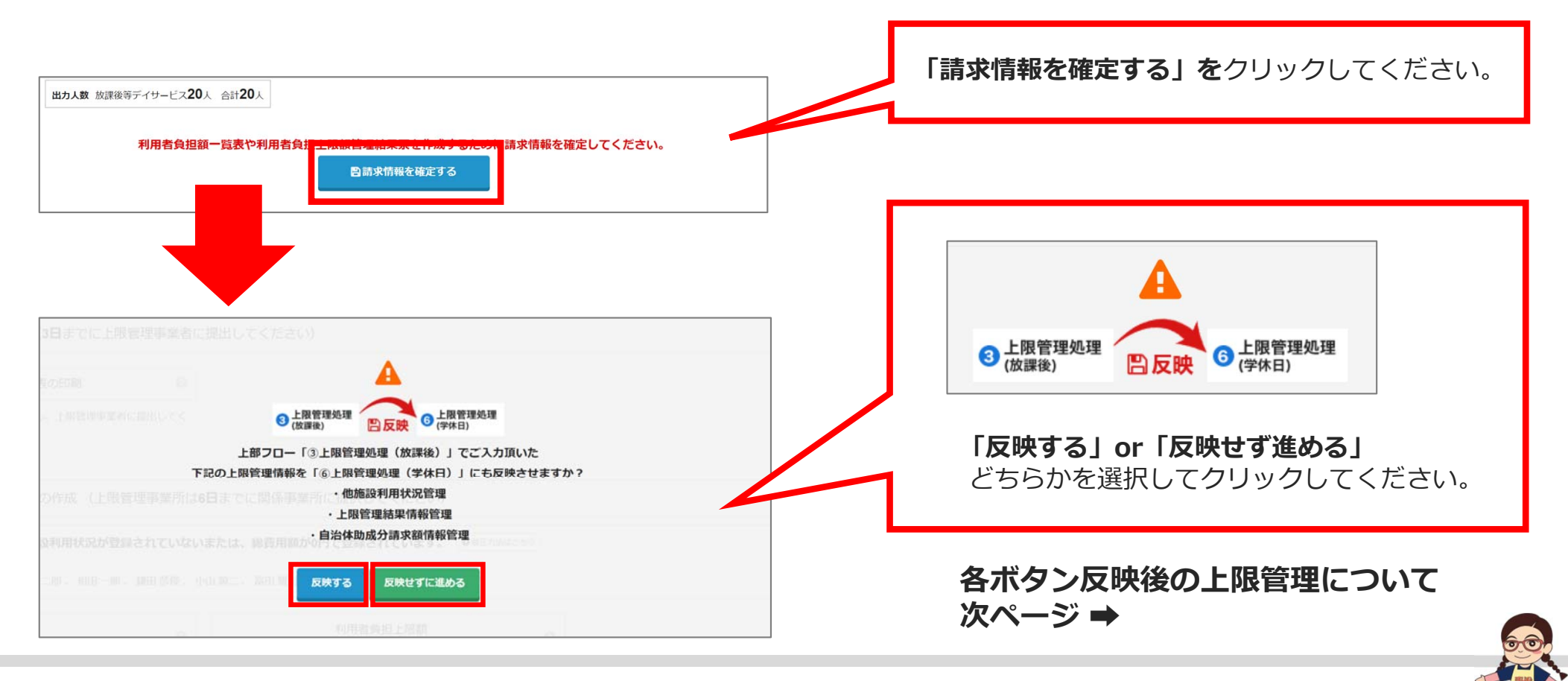

本件に関するお問い合わせ先:株式会社ネットアーツ TEL : 052-265-8915 E-mail : hug-support@netartz.com 本作に関するお向い合わせ先:株式会仕ネットアーツ IEL:U52-265-8915 E-mail:hug-support@netartz.com  $\mathbb{R}^a$   $\mathbb{R}^a$  (  $\mathbb{R}^a$  ) 育みを支援し、成長を見守る

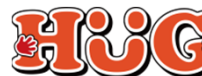

**上限管理処理(学休⽇)について①**

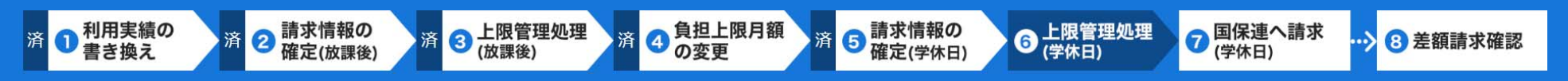

#### **放課後の画⾯で登録した上限管理処理情報が反映されてます。**

※ 国保連に送る請求データは【⑥上限管理処理(学休日)】で登録した情報を使用します。 任意の上限管理処理情報を登録してください。

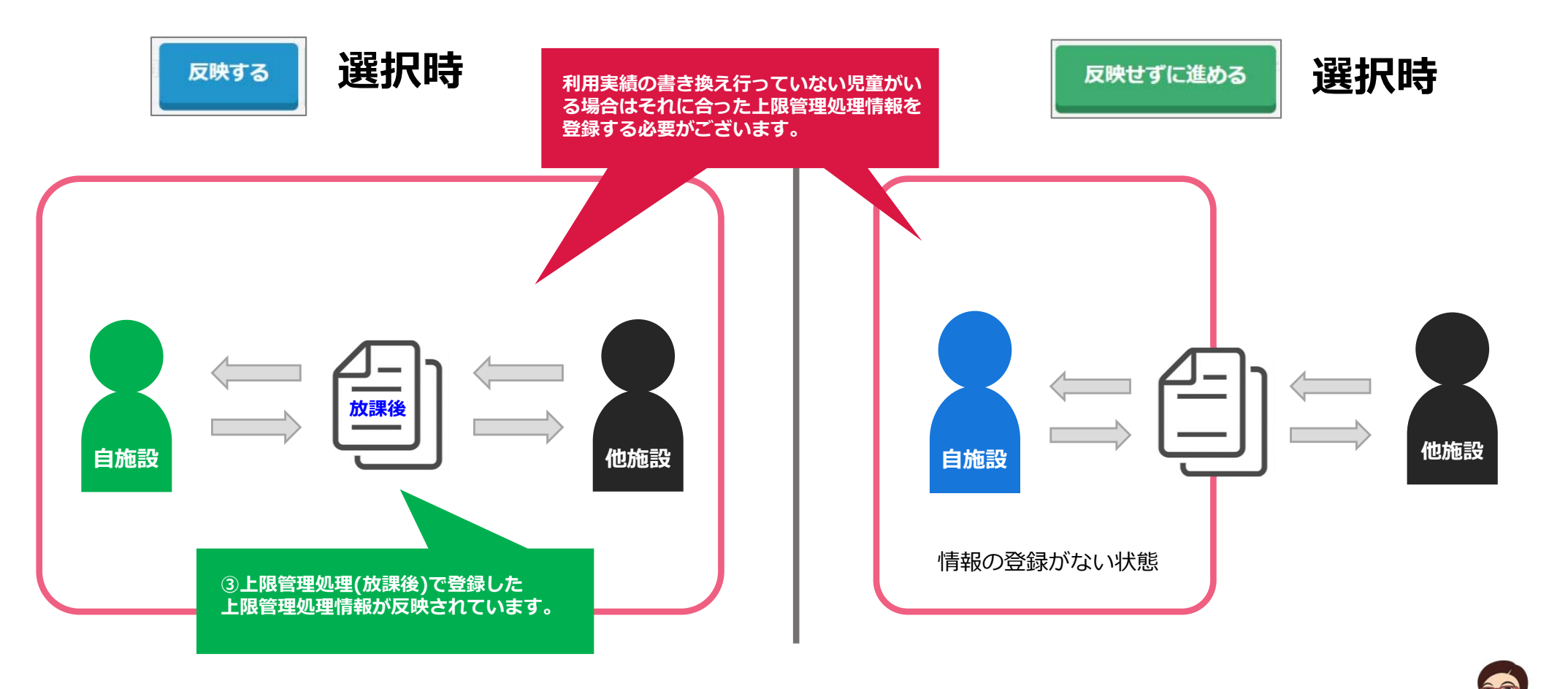

本件に関するお問い合わせ先:株式会社ネットアーツ TEL : 052-265-8915 E-mail : hug-support@netartz.com 本件に関するお問い合わせ先:株式会社ネットアーツ IEL:052-265-8915 E-mail:hug-support@netartz.com  $\mathbb{R}^{\bullet}$ 【28 《 育みを支援し、成長を見守る

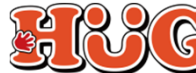

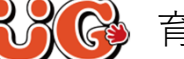

#### **「利用者負担上限月額」を任意の金額に変更した請求データを出力する**

済 3 负担上限月額

の変更

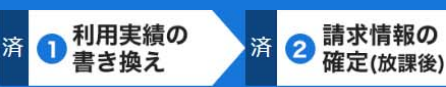

### 済 3 达限管理処理

●請求情報の 6 上限管理処理 洛 確定(学休日) (学休日)

#### …> 8 差額請求確認

● 国保連へ請求

**29**

#### 以上で「利用者負担上限月額①」を任意の金額に変更した請求データが完成しました。

洛

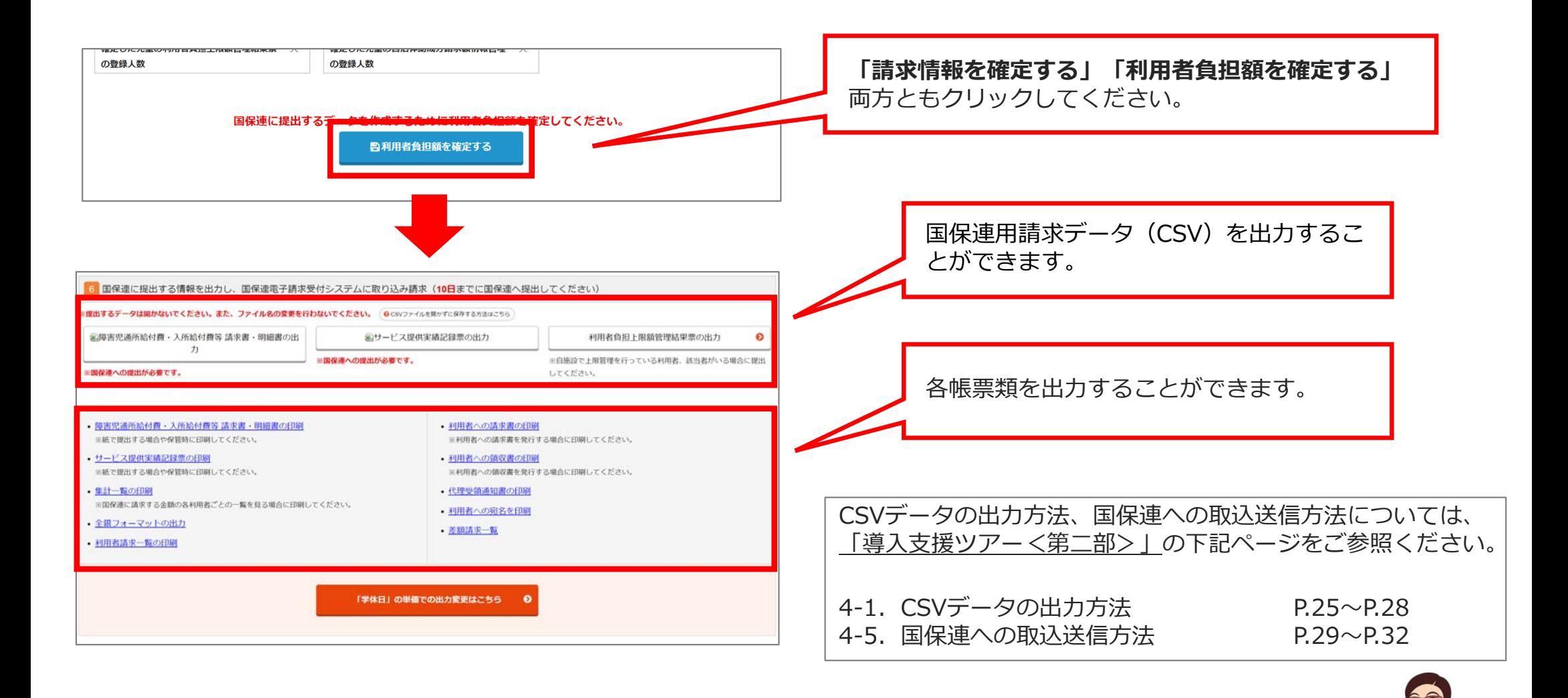

本件に関するお問い合わせ先:株式会社ネットアーツ TEL : 052-265-8915 E-mail : hug-support@netartz.com 本管料の転載・無断複製を禁じます © Netartz. All rights reserved. アイディング・ディスク アイディスク アイディスク アイディスク アイディスク アイディスク またには アイディスク アイディスク アイディスク アイディスク アイディスク アイディスクリッシュ アイディスク アイディスク アイディスク アイディスク アイディスク アイディスク アイディスク アイディスク こうしょう こうしょう こうしょ

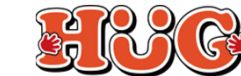

**「学休⽇」と「放課後」単位の差額を確認する**

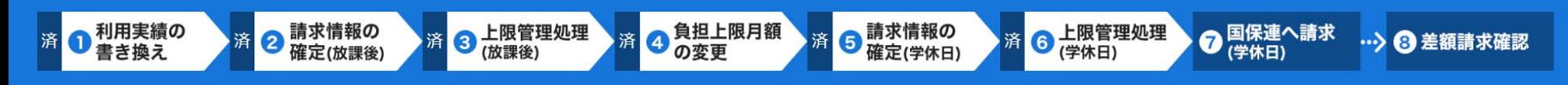

**学休⽇** 、**放課後 (利⽤実績 書き換え後)** 共に請求業務を 最後まで完了して頂くと、それぞれで算出した⾦額の**差額**を出すことができるようになります。各⾃治体に提出する書類作成等にご活⽤ください。

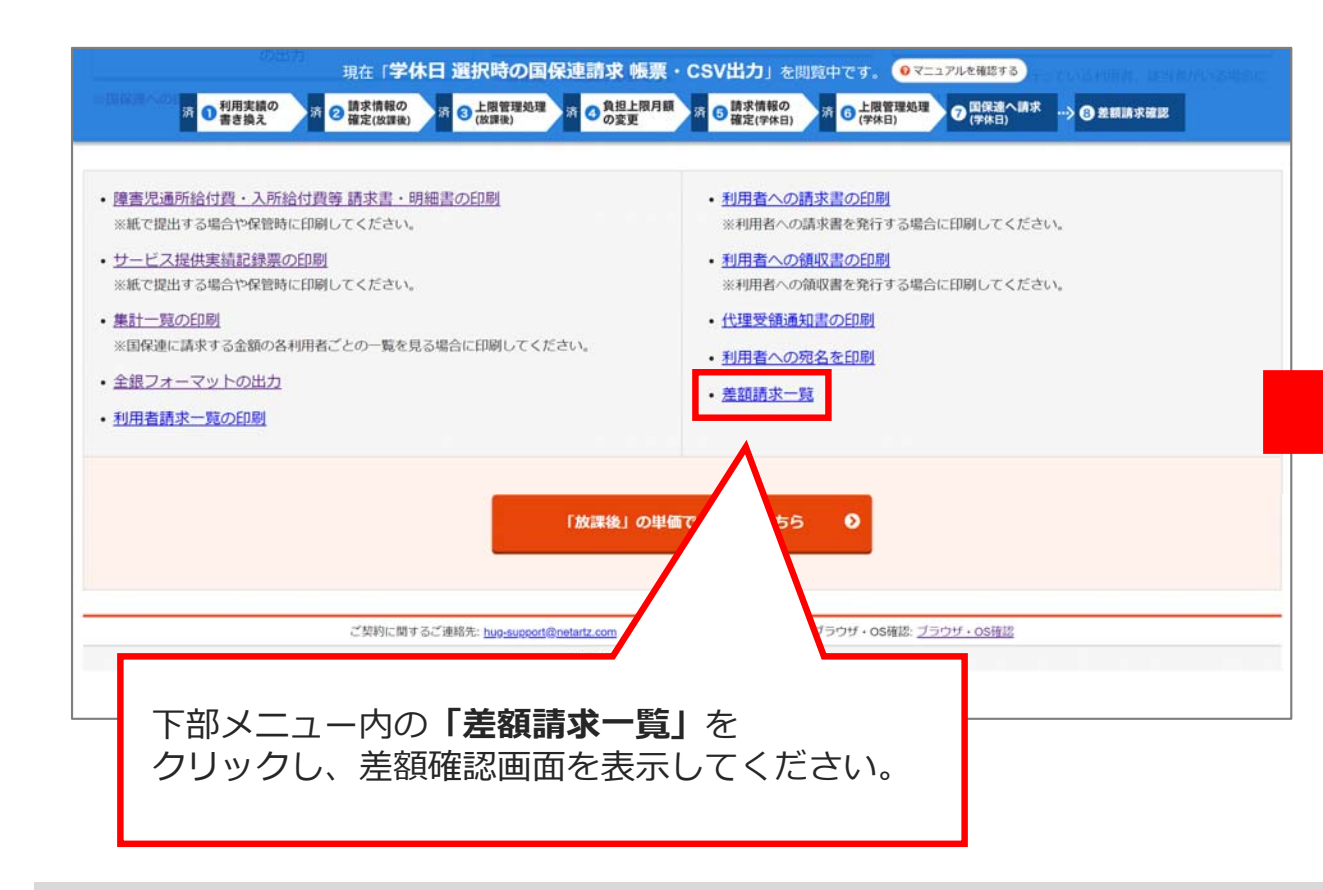

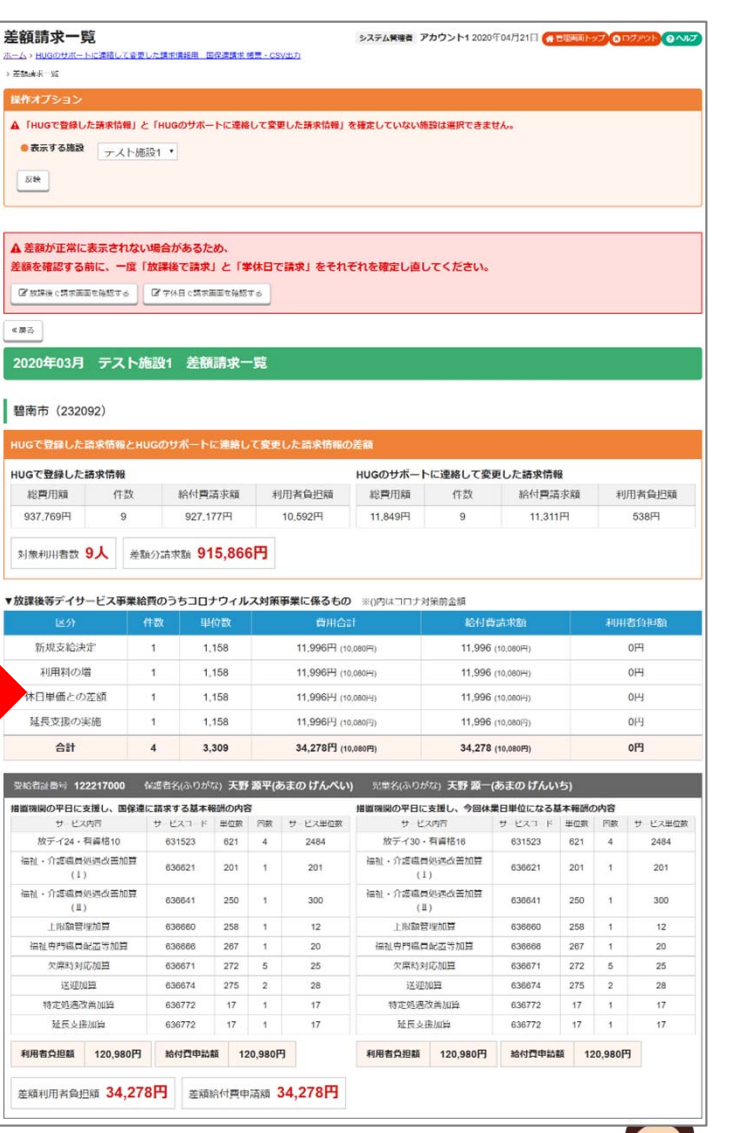

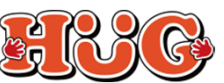

#### **基本報酬のみ算定する場合の登録方法**

代替サービスを利用した場合など、自治体から**「基本報酬のみ算定してください」**と 指示があった場合は下記の手順で登録を行ってください。

- 01.「請求管理」>「加算項⽬管理」>「児童」の順でクリックしてください。
- 02. 基本報酬のみ算定したい日付の「編集」をクリックしてください。
- 03. <基本報酬のみ算定>の項目にて「する」を選択し、該当児童を選択してください。 ※こちらで選択できる児童は 出席の実績をつけた児童 と 欠席時対応加算をつけた児童 です。
	- └出席の実績をつけた児童 ︓ 実績でつけた提供形態に合わせて基本報酬が算定されます。
	- └欠席時対応加算をつけた児童 : 放課後と学休日どちらの基本報酬を算定するかご選択ください。
- 04.全ての登録が完了したら「保存する」をクリックしてください。

※請求業務を⾏う前に登録してください。請求業務途中に登録した場合は請求情報を再確定する必要がございます。

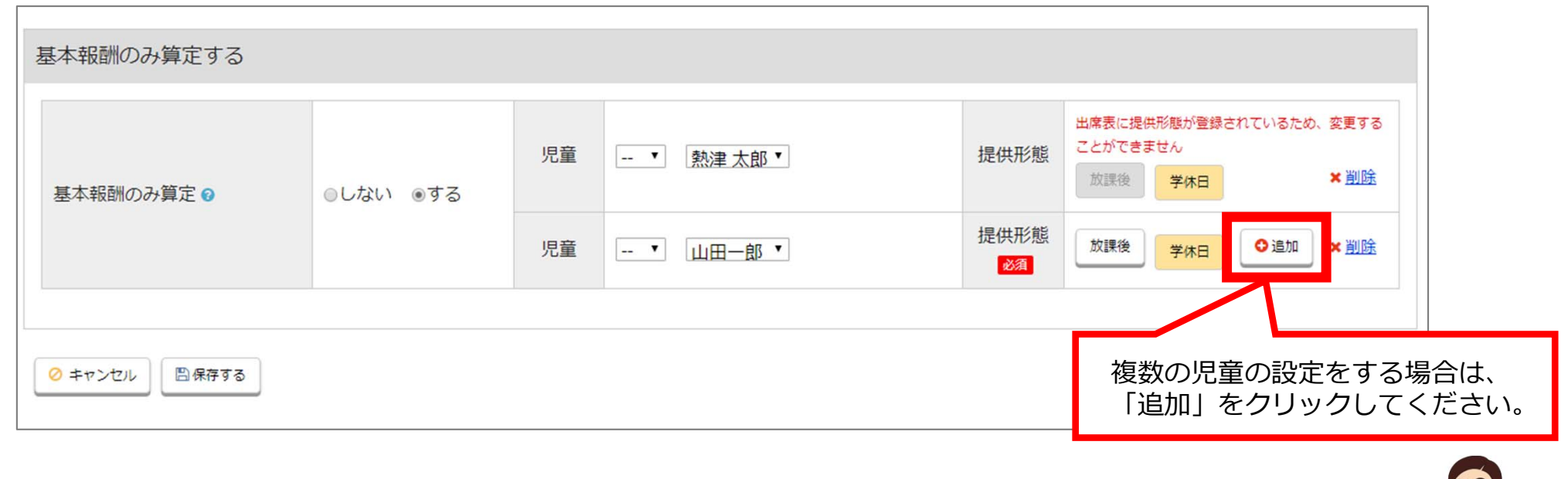

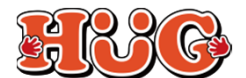

### **契約⽀給量を超過した状態で請求する⽅法**

自治体から、**契約支給量を超過して利用した分を含めて請求する指示があった場合のみ** 下記の手順で設定を行ってください。 請求児童の⼀覧のすぐ下にございます「CSVに出⼒するオション選択」にて設定が可能です。

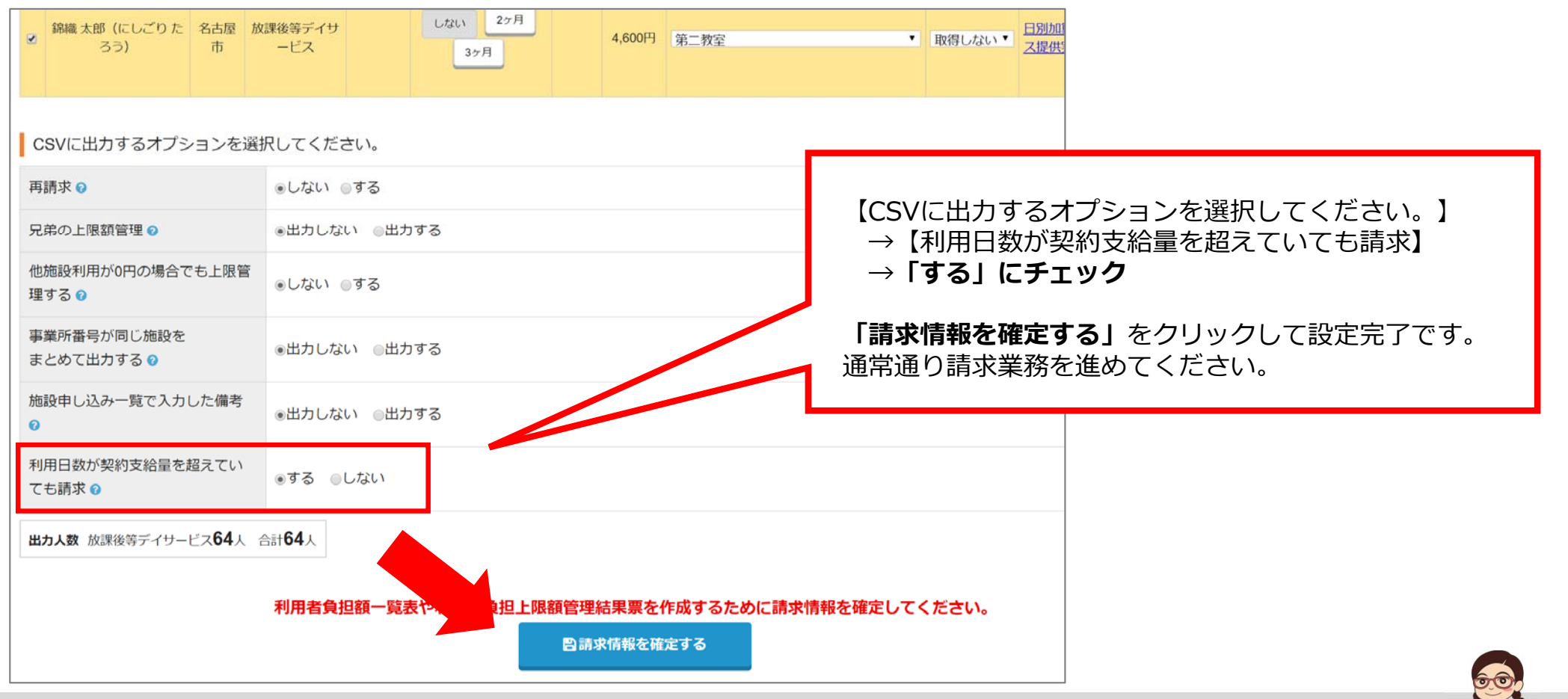

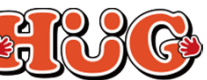

#### **代替サービスについて (実績の残し方)**

#### ■代替サービスの請求方法は自治体ごとに対応が異なりますので、自治体に下記をご確認ください。

- ① 代替えサービスをした場合、サービス提供実績記録票に記録する利⽤時間はどのようにすればよいか
- ② 基本報酬は「放課後」単位か「学休⽇」単位のどちらで算定すればよいか
- ③ サービス提供実績記録票の備考欄に記載する事項はないか

#### ■サービス提供実績記録票の備考欄に記載する事項がある場合は、下記を参照してご入力ください。

児童の施設申し込み情報の登録・編集をするhttps://teachme.jp/28844/manuals/760861/ └STEP6に記載のある<備考欄>をご利⽤ください。

また、備考欄に入力した情報を請求の際に提出する「サービス提供実績記録票」にも反映させたい場合は下記 の手順を行ってください。

- 01. 「国保連請求 帳票・CSV出力」を開く。
- 02. <CSVに出力するオプション選択>にて、施設申し込み一覧で入力した備考を「出力する」にチェックを 入れる。
- 03.請求情報を確定する。

**※「基本報酬のみ算定する」場合はP.31 の登録⼿順に従ってください**

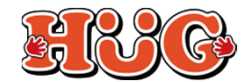

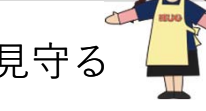